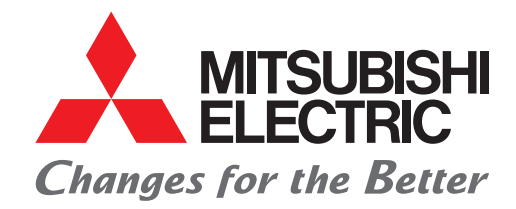

### Programmable Controller Engineering Software MELSOFT GX Works3 FB Quick Start Guide

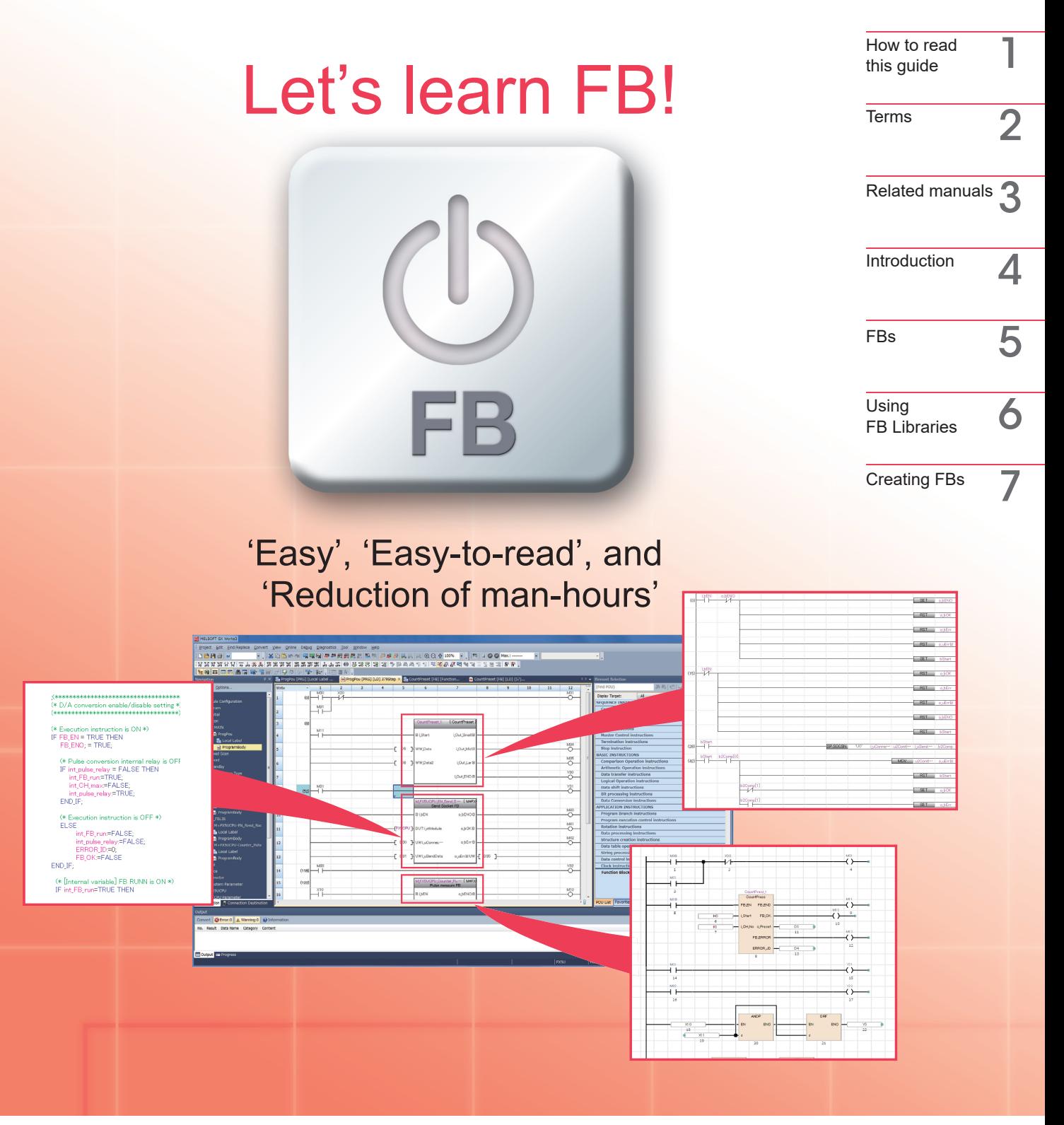

# MELSEC iQ-R MELSEC iQ-F

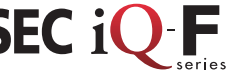

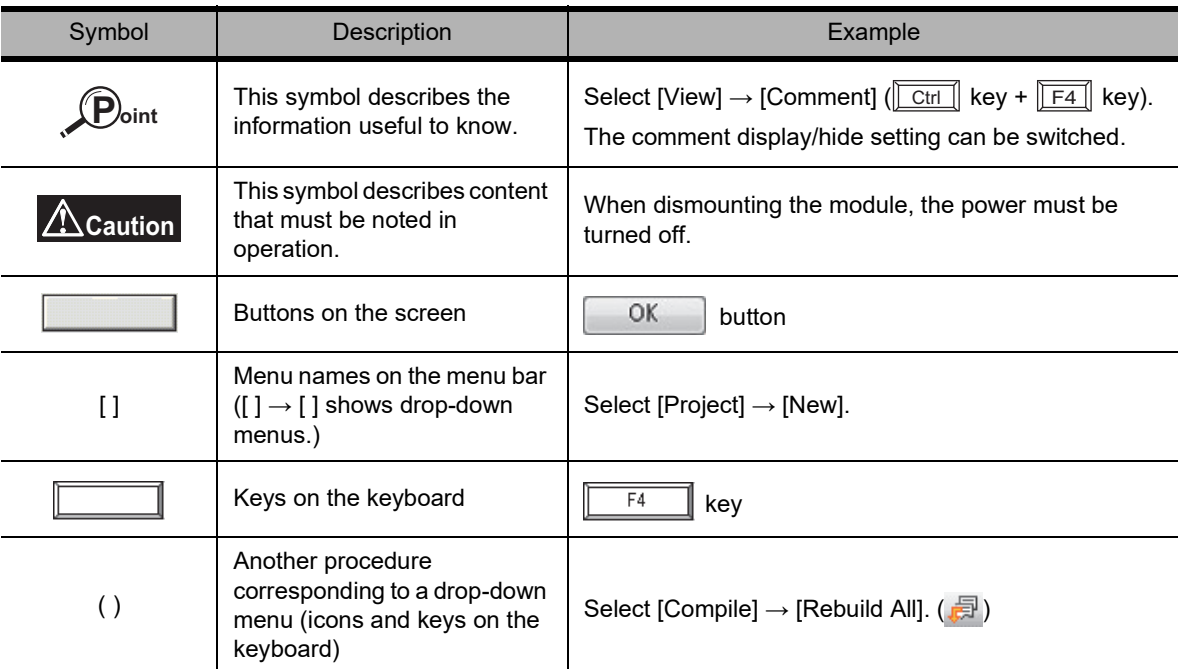

The following explains the symbols used in this guide and their descriptions.

# **Terms**

The following shows the terms and abbreviations, such as function blocks, used in this guide.

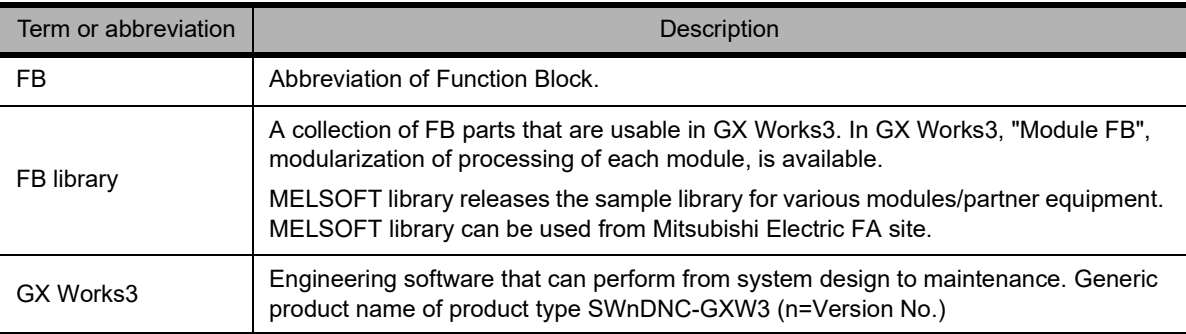

# **Related manuals**

This guide offers the basic procedures to introduce FB.

Refer to the manuals in the following table as required.

The manuals can be downloaded for free from Mitsubishi Electric FA site.

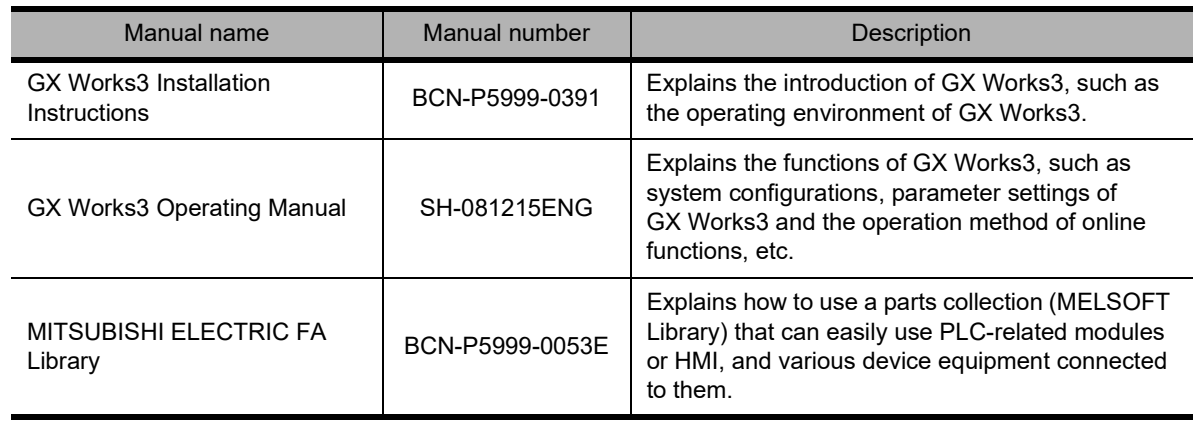

# **Introduction**

This guide explains clearly the basic introduction procedures for first-time FB (Function Block) users. This guide helps you understand easily how to use FB.

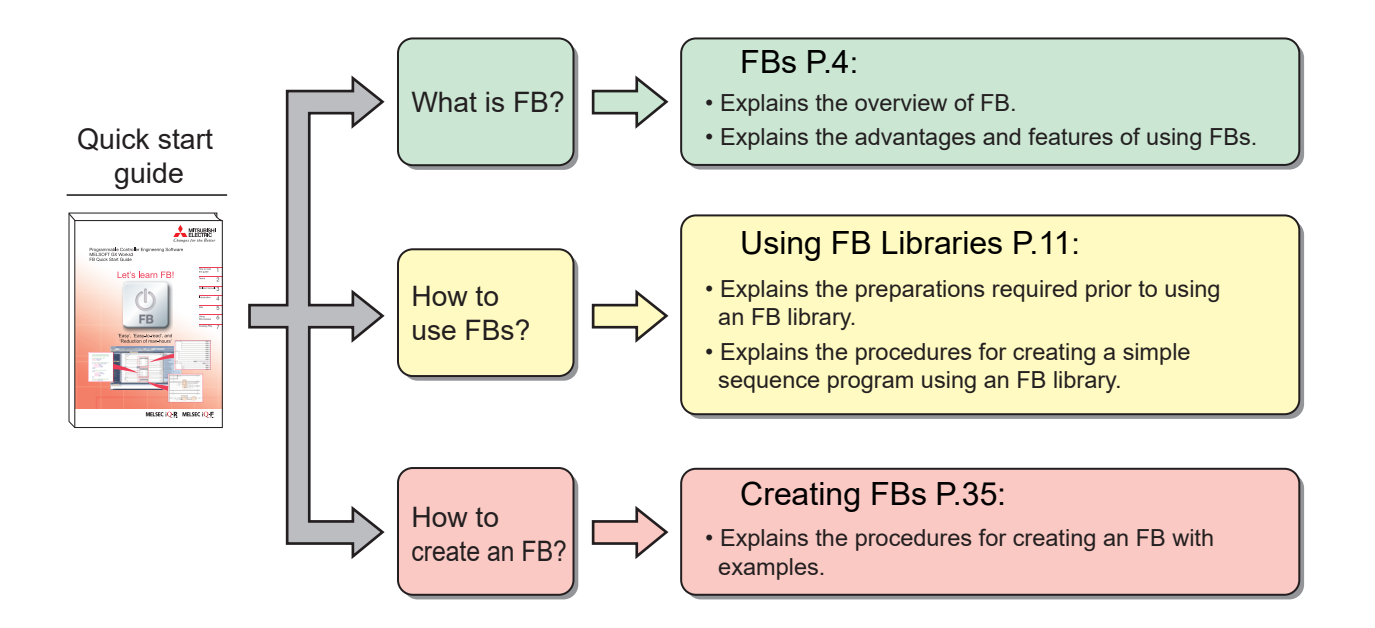

#### **Caution**

This guide explains how to use FB Library and how to create FB using simple examples. When designing/operating systems, read the manuals of the CPU module and other modules that will be used, and use them safely.

<span id="page-5-0"></span>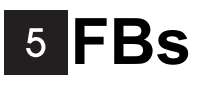

FB is an abbreviation for a Function Block that is designed to convert a ladder block, which is used repeatedly in a sequence program, into a component (FB) to be utilized in a sequence program. This not only increases the efficiency of program development but also reduces programming mistakes to improve program quality.

#### Sequence program

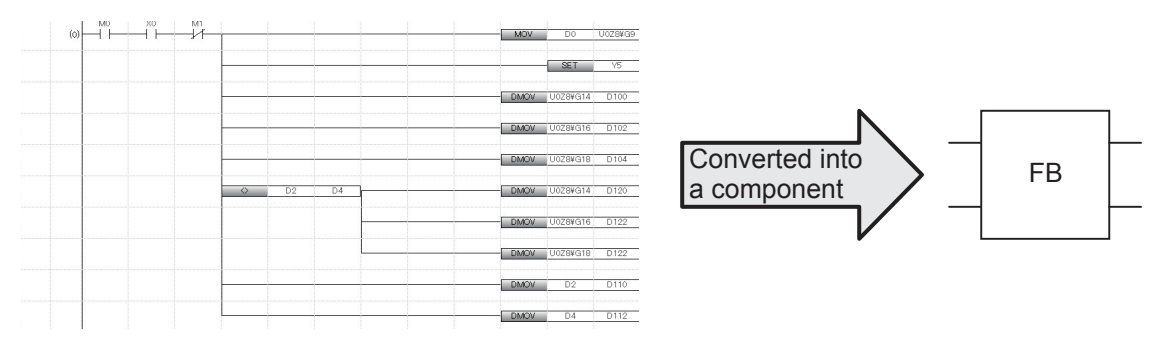

### **Converting into Components**

What does it mean when a sequence program is converted into a component? The following section explains the process to convert a simple program into a component.

[Example] A program in which the output signal (Y12) is turned ON when the input signal (X1) is turned ON 12 times.

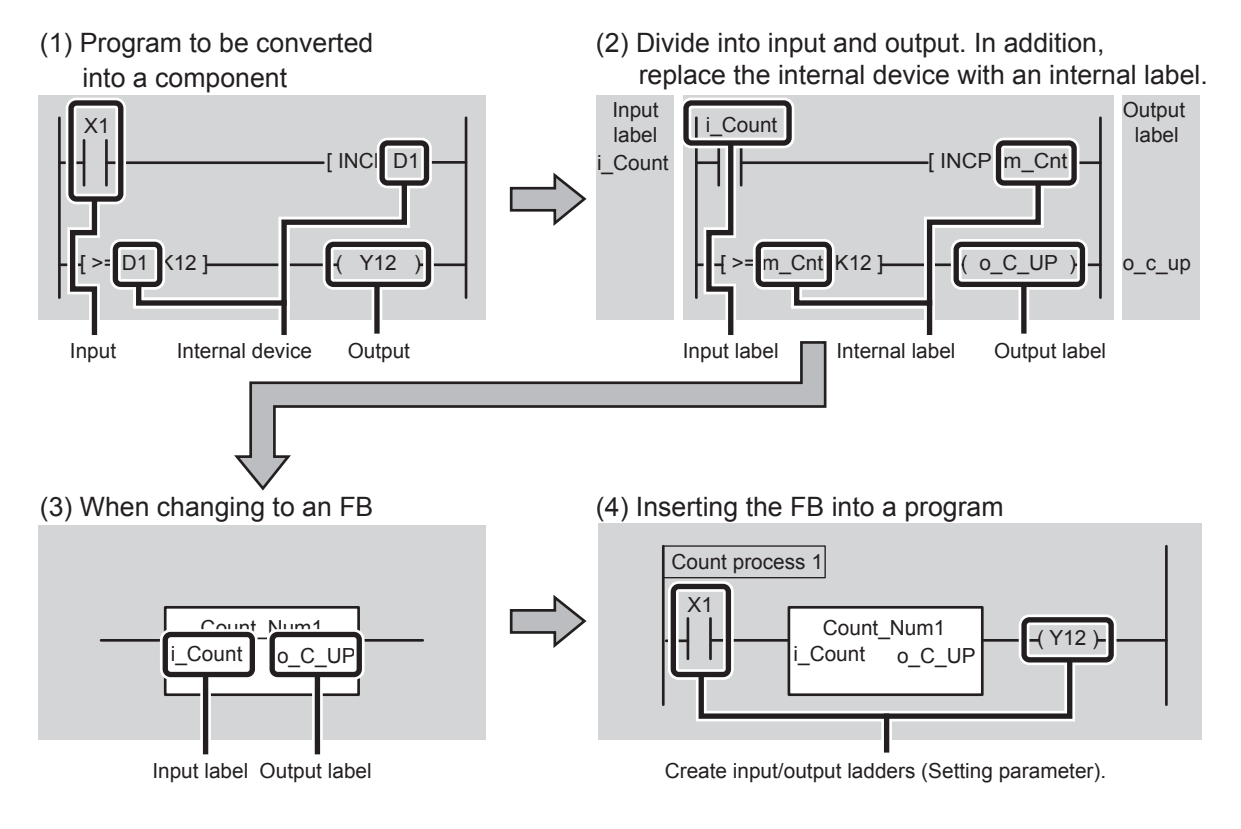

## **Advantages of Using FBs**

This section introduces advantages of creating programs by using FBs.

#### Easy programming

A sequence program can be created simply by pasting in an FB. This significantly reduces the program development man-hours. (Programming is made easier using FB libraries provided by Mitsubishi Electric Corporation.)

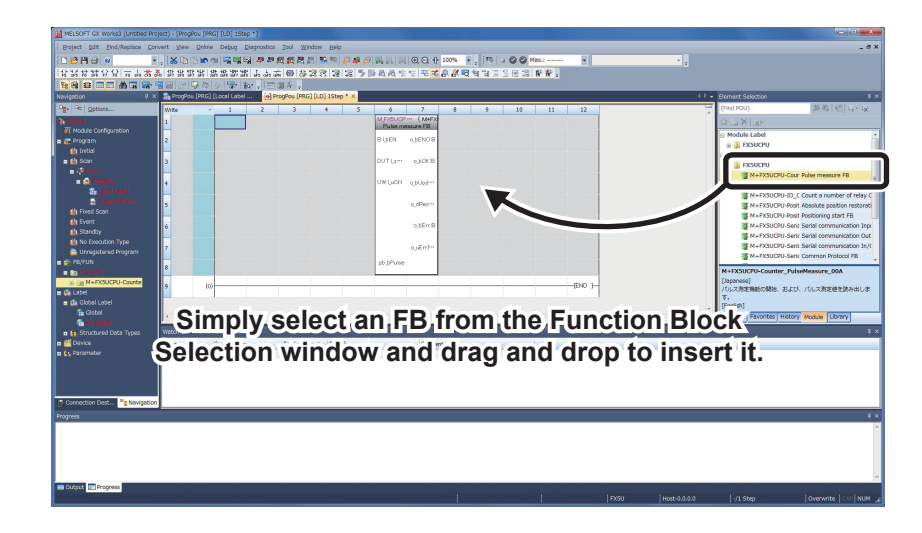

#### ■ Easy reading

Using an FB creates a simple program with only a 'box' (FB), inputs, and outputs to create an easyto-read sequence program.

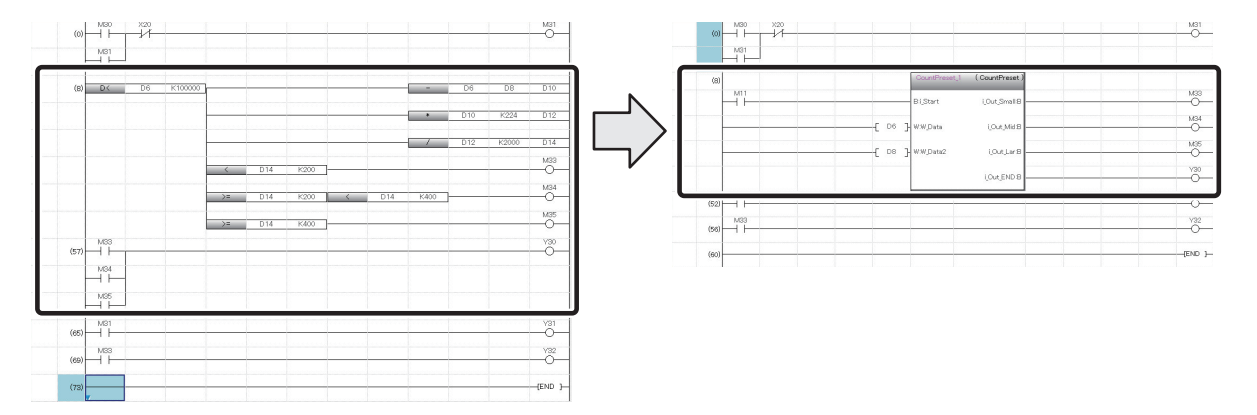

### ■ Reusing

Converting a standard program into a component allows the program to be reused any number of times. As a result, operations such as copying a sequence program and modifying devices becomes unnecessary.

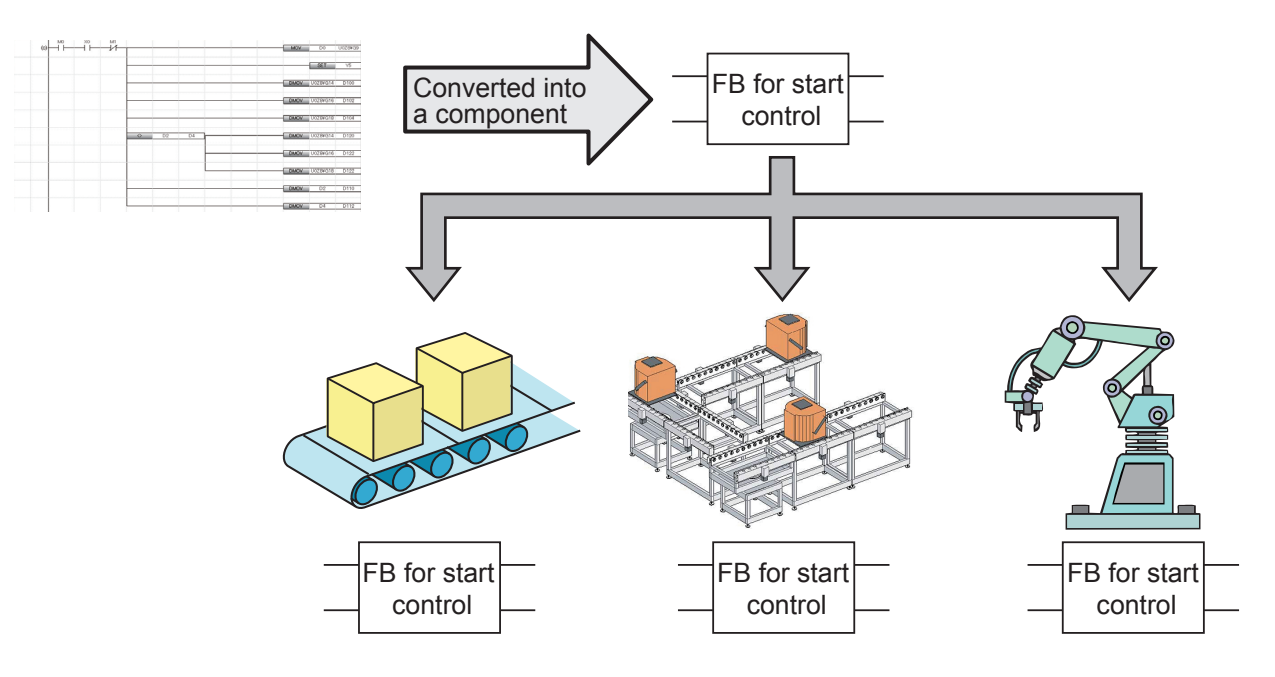

### ■ Improving quality

Converting a standard program into a component as an FB to reuse the program allows development of programs of consistent quality, without relying on the technical skill of the program developers.

When developers A and B are developing sequence programs for different devices, using the same FB for the common processing enables creating sequence programs of consistent quality.

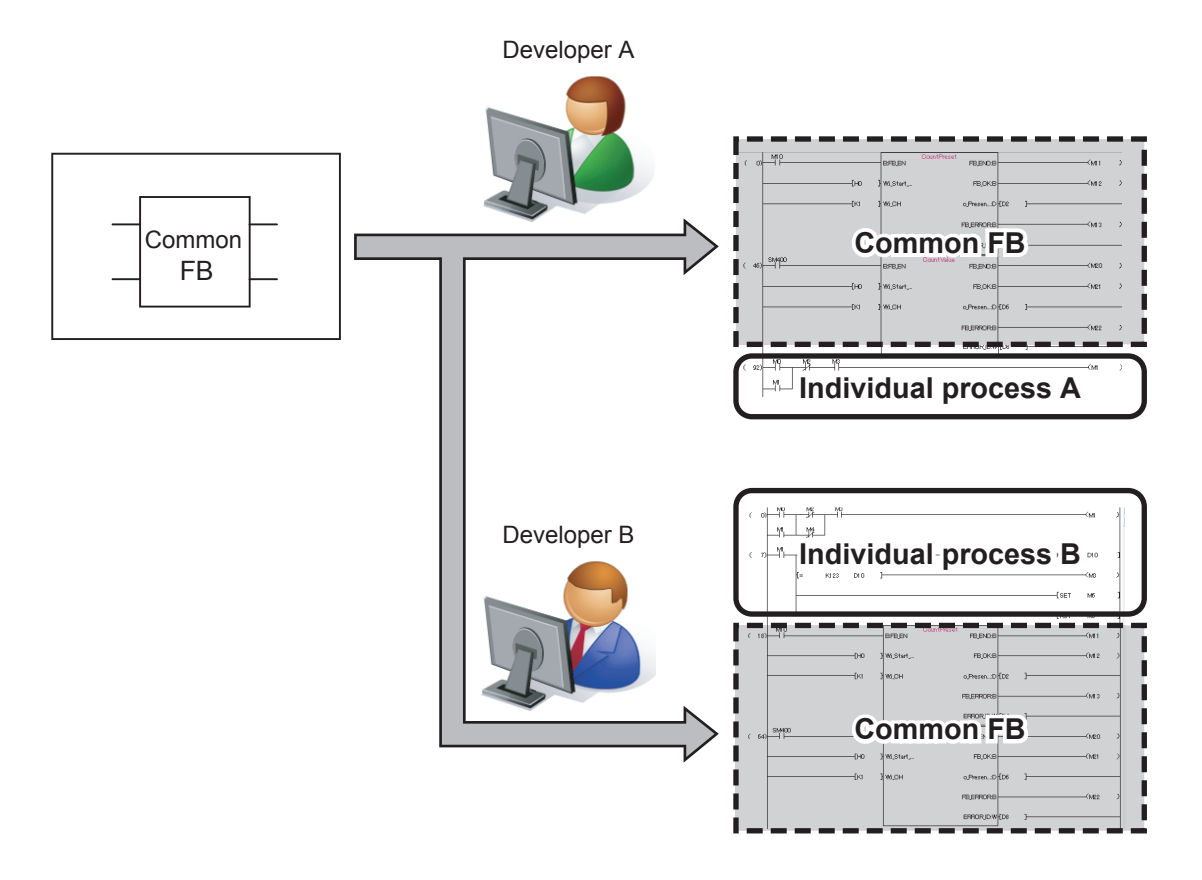

#### ■ Protecting assets

By setting up a block password, the created FB can be protected so that it cannot be viewed. Once the block password has been set, the following operations are restricted:

- Displaying and editing of FB program
- Editing of FB local label
- Copying to other project

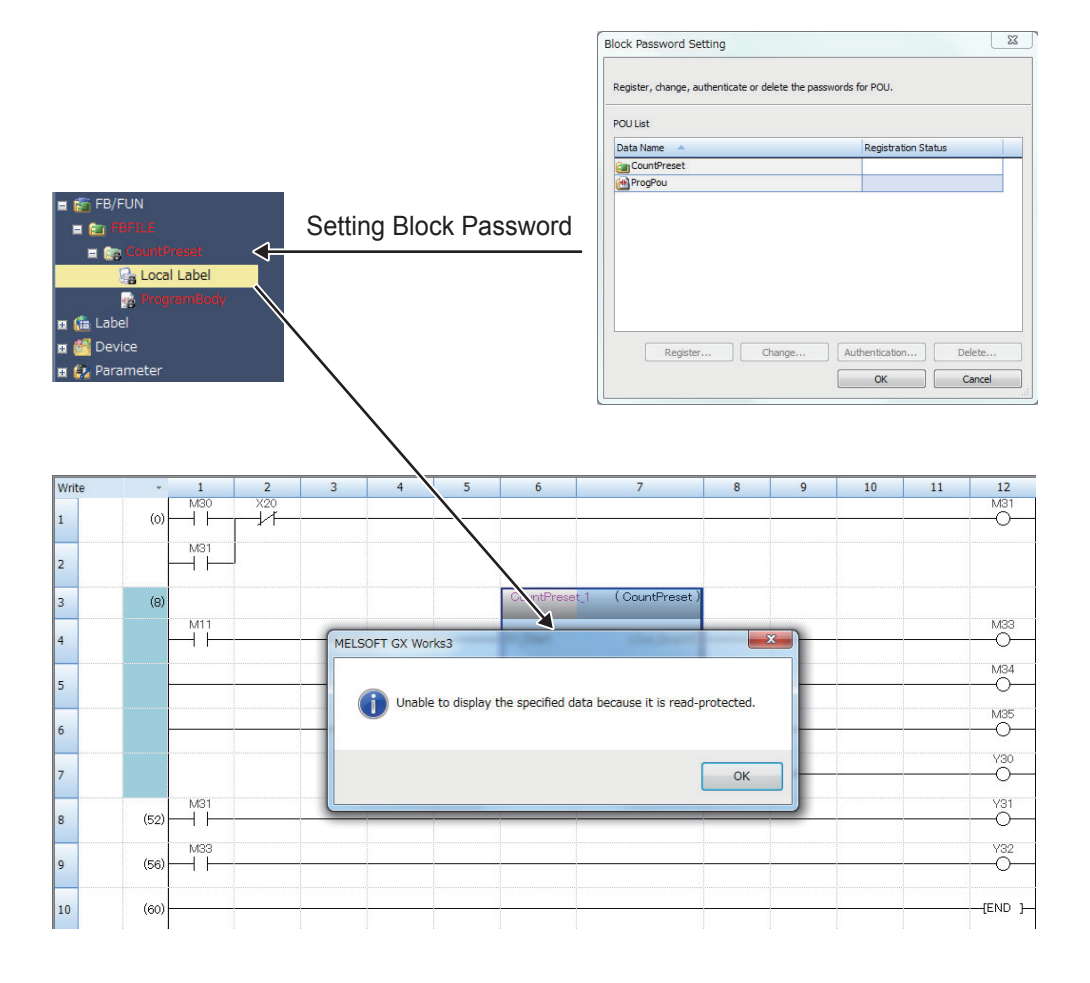

### **FB Libraries**

An FB library is a collection of FB parts usable in GX Works3. Using these enables easy settings and operations of MELSEC iQ-R and MELSEC iQ-F Series partner products.

<Example of iQ-R>

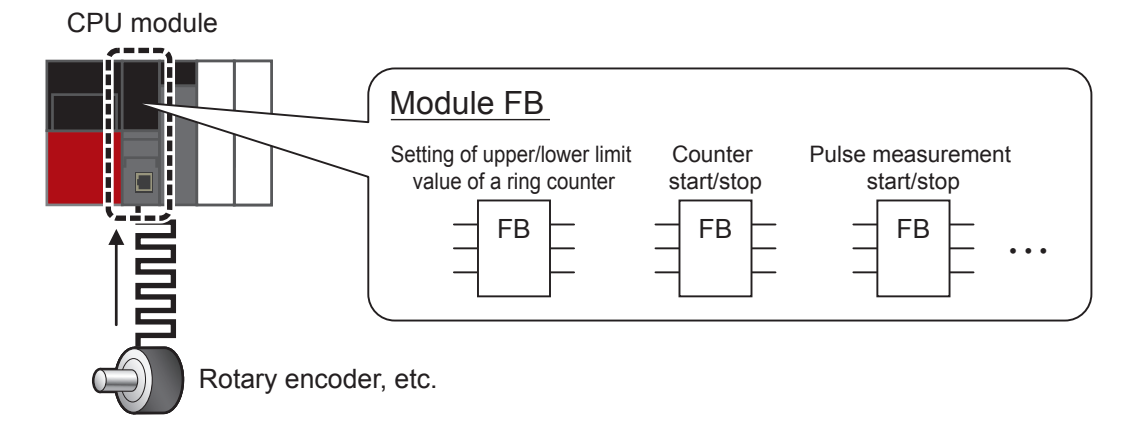

<Example of partner product>

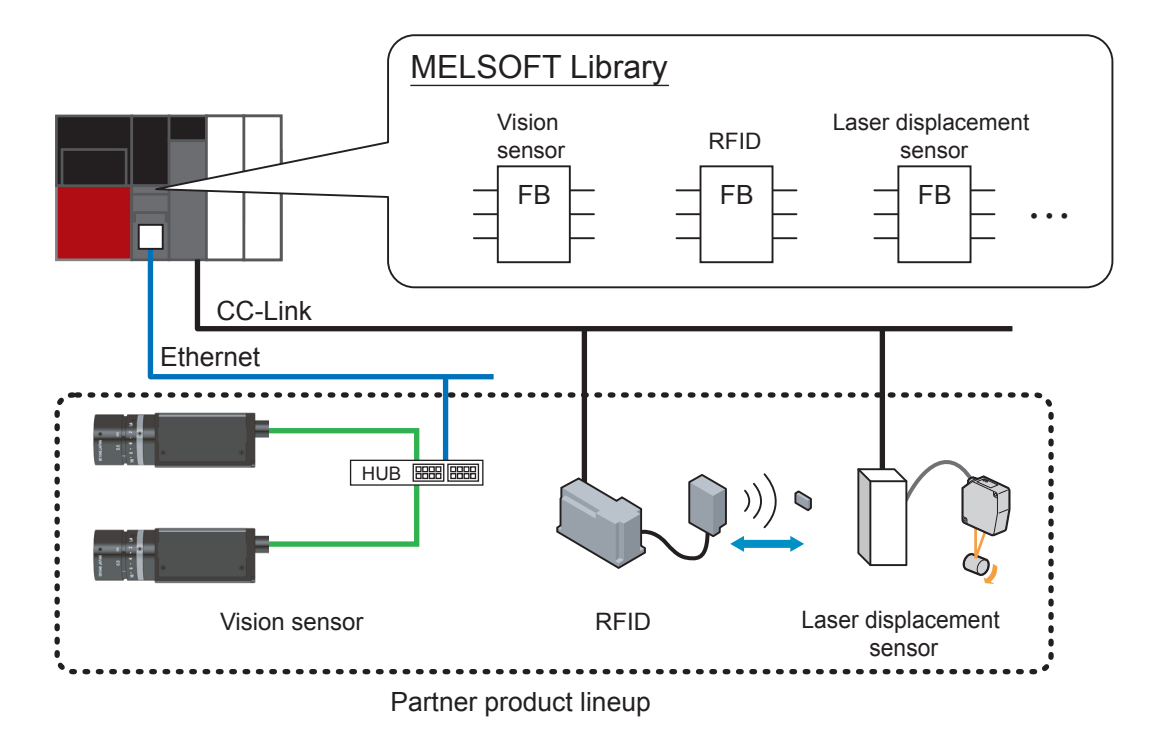

### ■ FB Library Lineup

"Module FB" and "MELSOFT Library", etc. are in FB libraries.

- 
- Analog input/output module RFID
- 

#### Module FB MELSOFT Library

- CPU Data analysis
	-
- Counter module Laser displacement sensor
- Positioning module **•** Vision sensor

FB libraries supporting various functions are released periodically.

 $\mathbb{R}^n$  . The contract of  $\mathbb{R}^n$ 

#### ■ How to Obtain FB Libraries

Contact your local Mitsubishi Electric representative to obtain the MELSOFT Library.

## **Development Tool**

The following development tool is required to develop sequence programs using FBs.

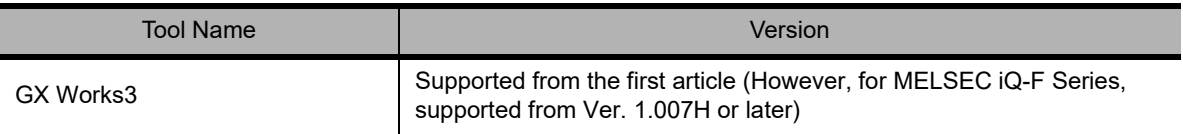

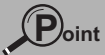

Depending on the FB library, supporting versions of GX Works3 may differ.

### **FB Specifications and Precautions**

For each FB library, refer to the restrictions and precautions of the reference manuals.

# <span id="page-12-0"></span>**Using FB Libraries**

This chapter explains the procedure to create a program by using an FB library.

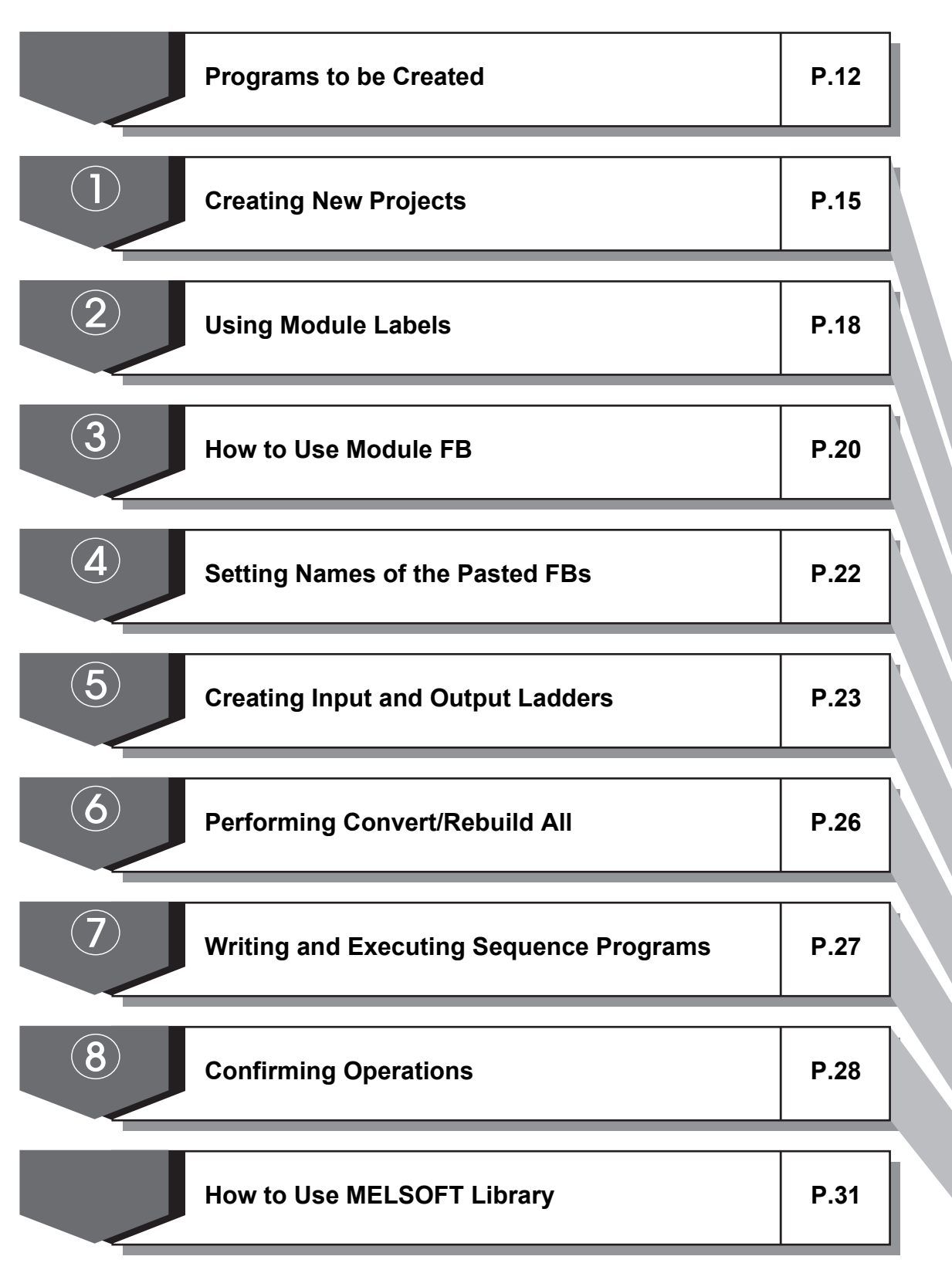

### <span id="page-13-0"></span>**Programs to be Created**

This section explains how to use FB libraries using an example of reading pulse measurement values from the following module configuration.

[Example] Read the pulse measurement value of 1 phase 1 input into D10 from the pulse input to the input terminal when the switch (X10) is turned ON.

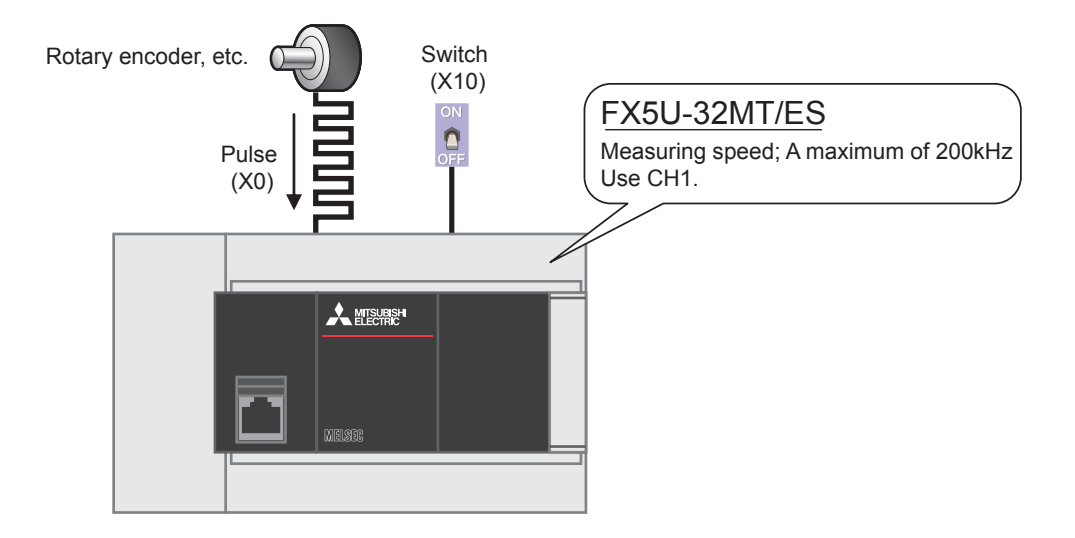

### **Point**

When a rotary encoder is used, actual wiring is as shown in the figure below. For details, refer to MELSEC iQ-F FX5S/FX5UJ/FX5U/FX5UC User's Manual (Hardware).

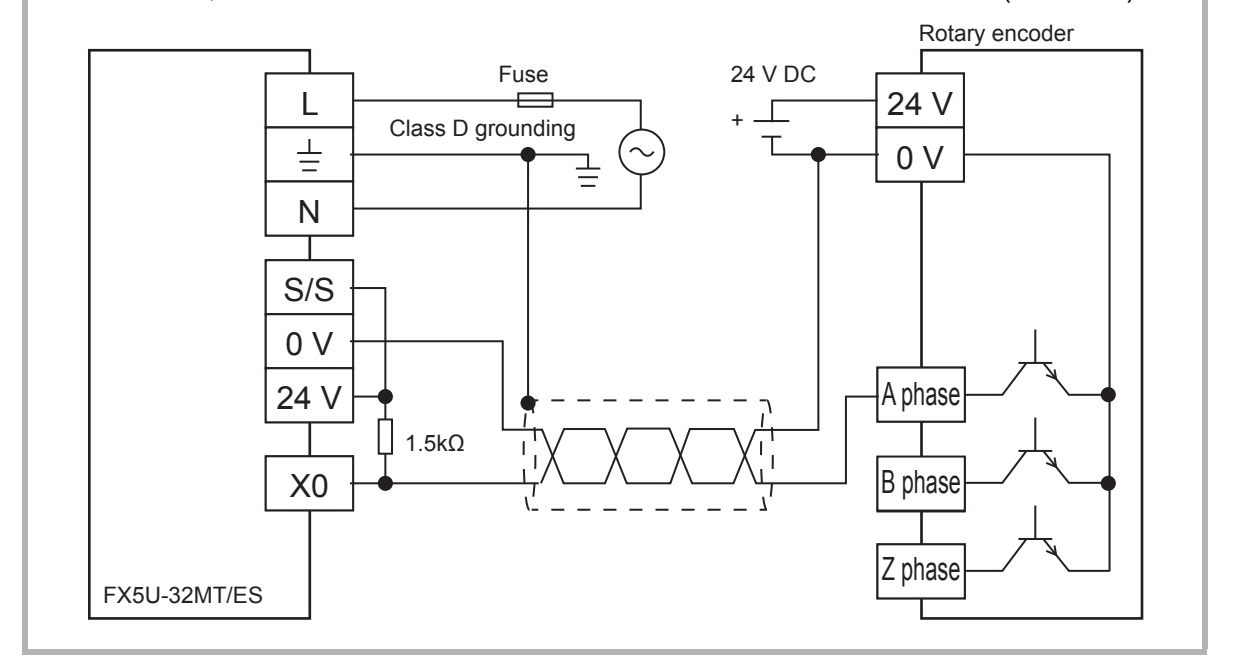

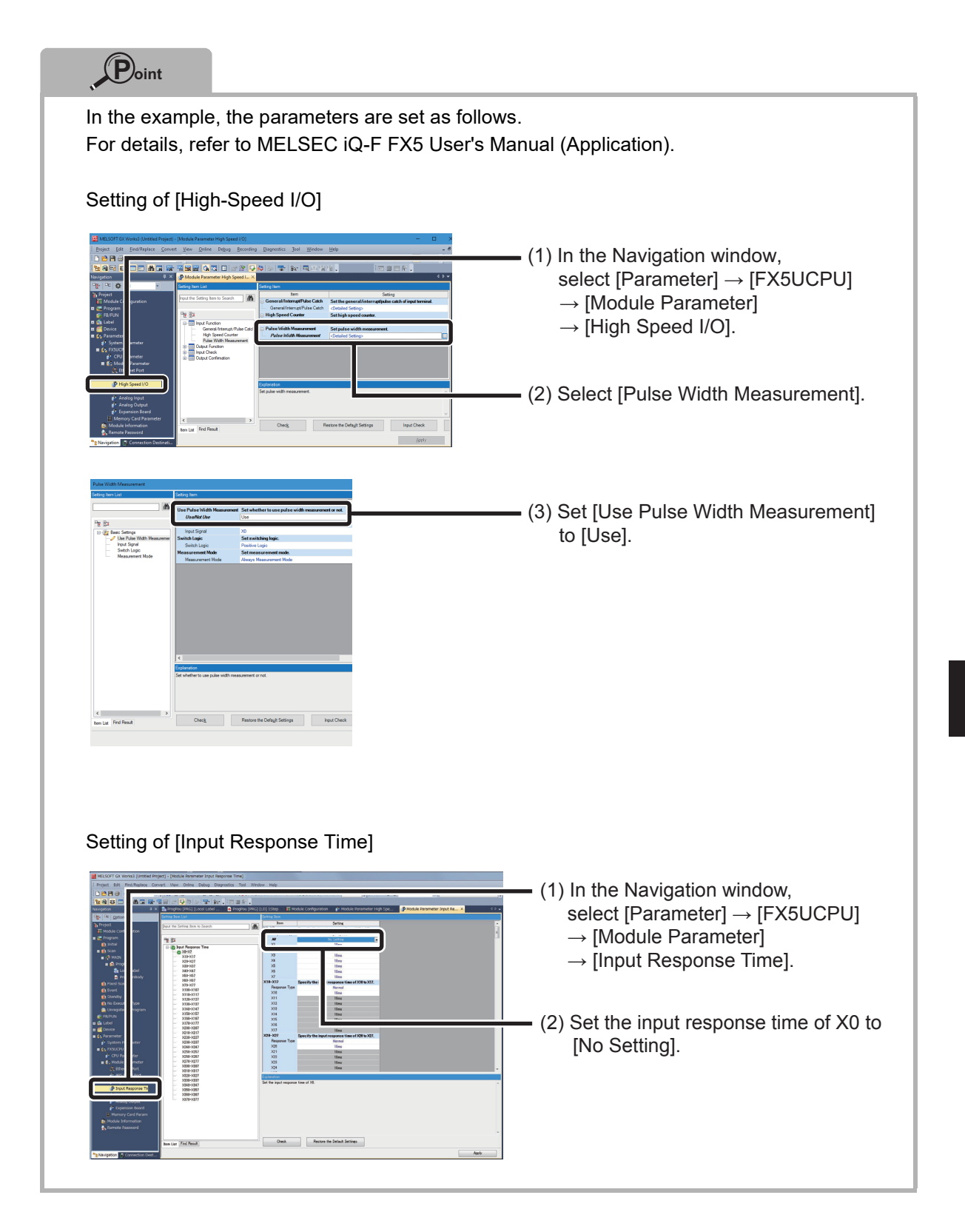

With the use of FB libraries, the following program is created.

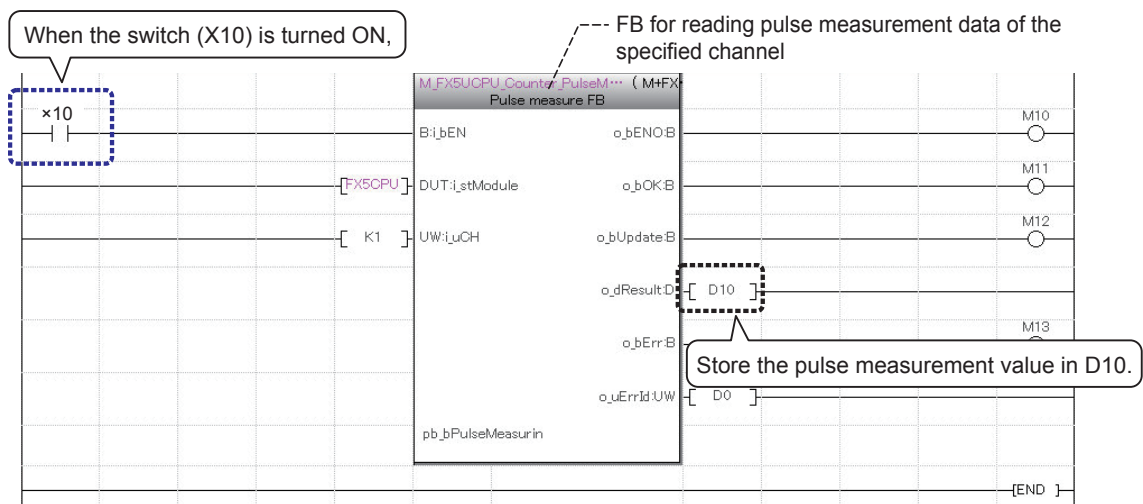

# **Create this program in the following section.**

## <span id="page-16-0"></span>**Creating New Projects**

This section explains how to create a new project by starting GX Works3.

#### **Operating procedure**

*1.* Select [Start] → [All Programs] → [MELSOFT] → [GX Works3] → [GX Works3].

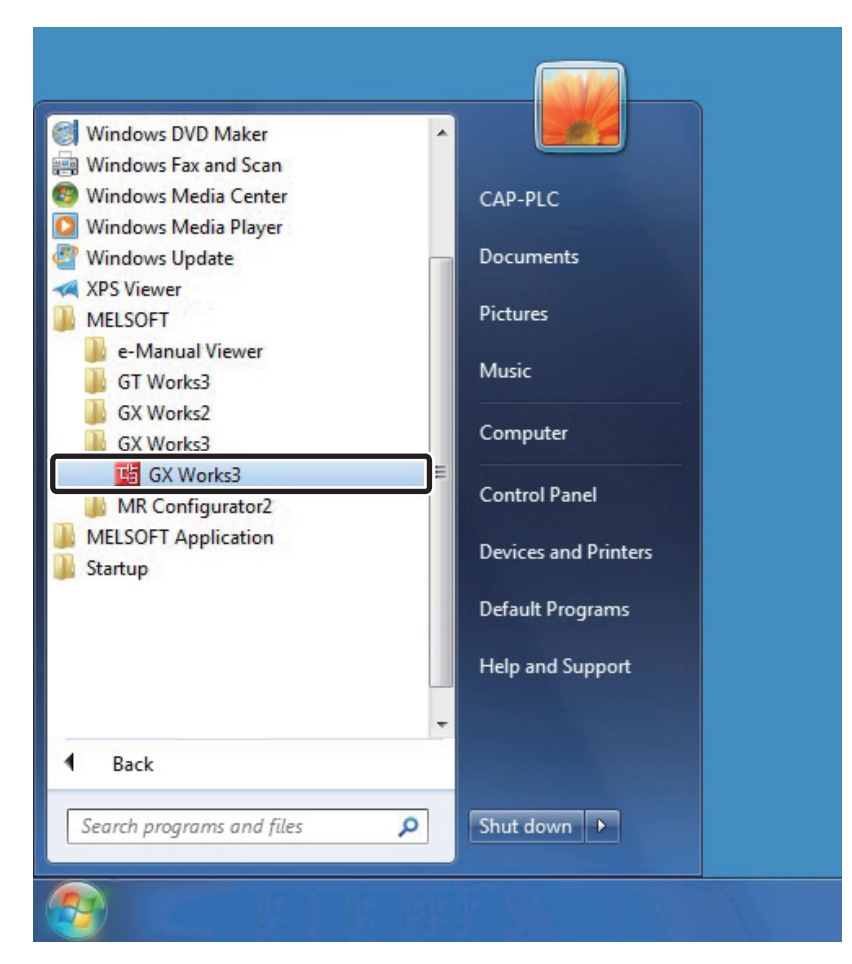

*2.* After starting, the GX Works3 main screen is displayed.

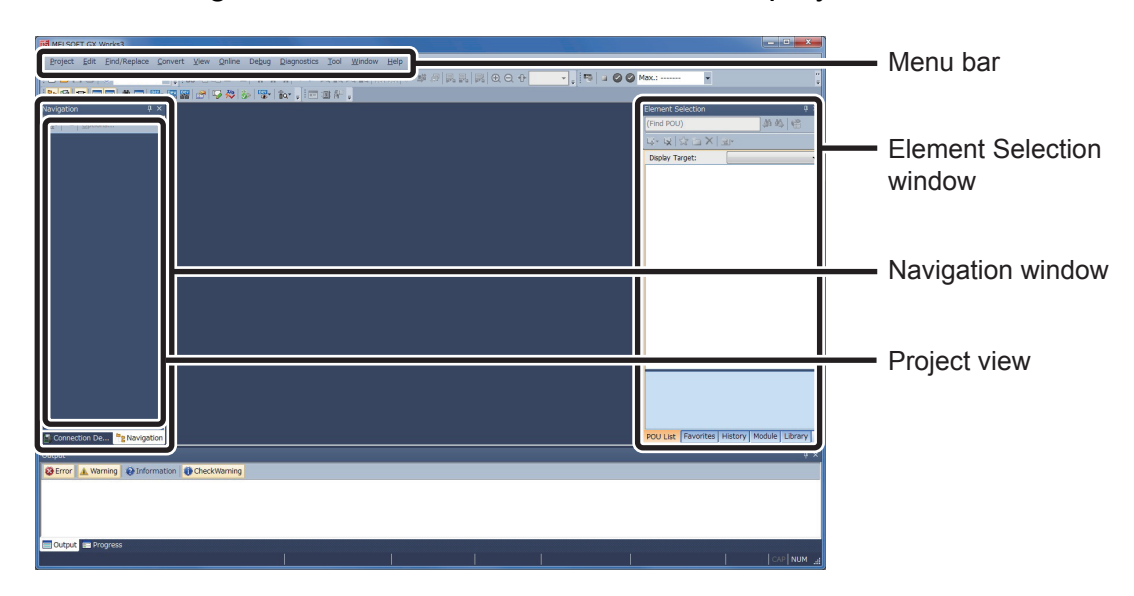

 $\bigcap$ 

3. Select [Project]  $\rightarrow$  [New].

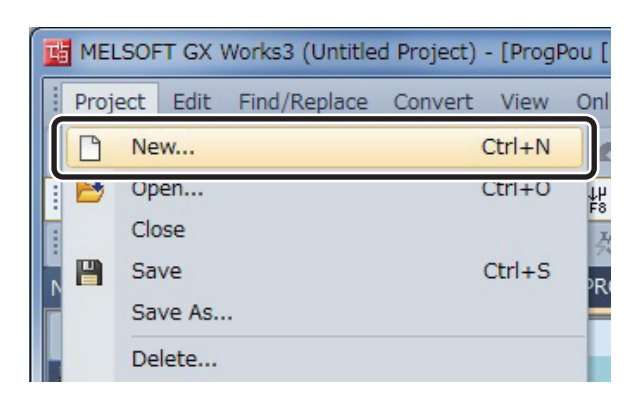

*4.* The "New" window is displayed.

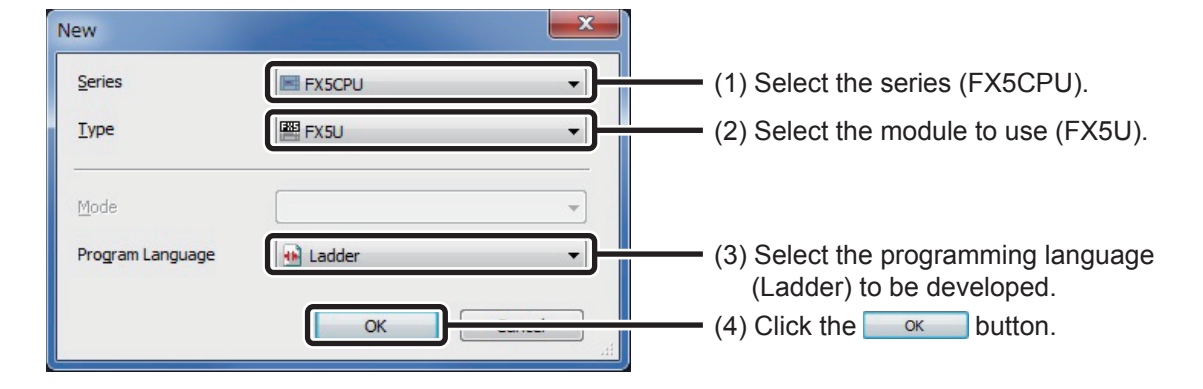

*5.* A project tree and the ladder screen are displayed.

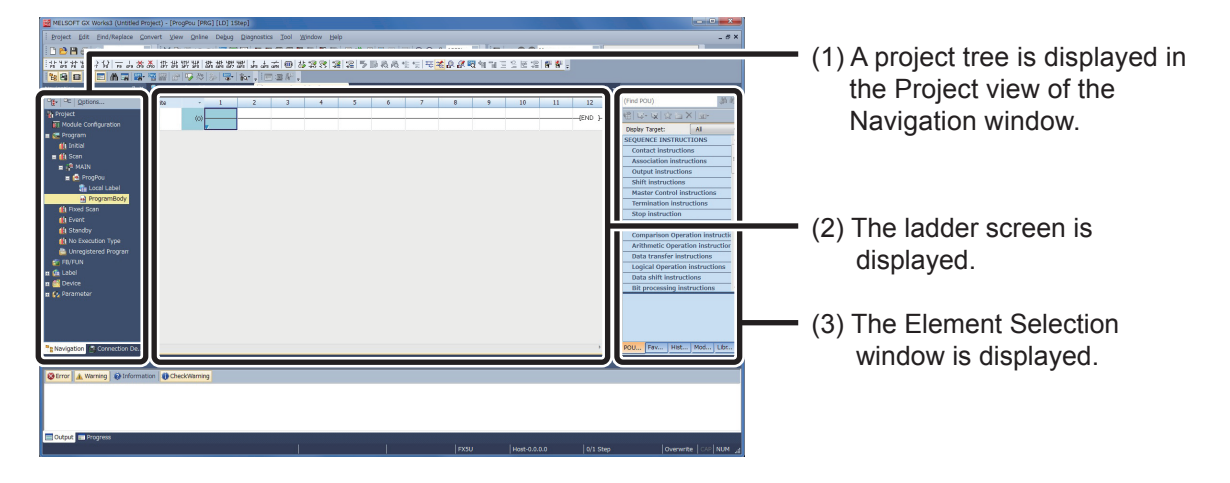

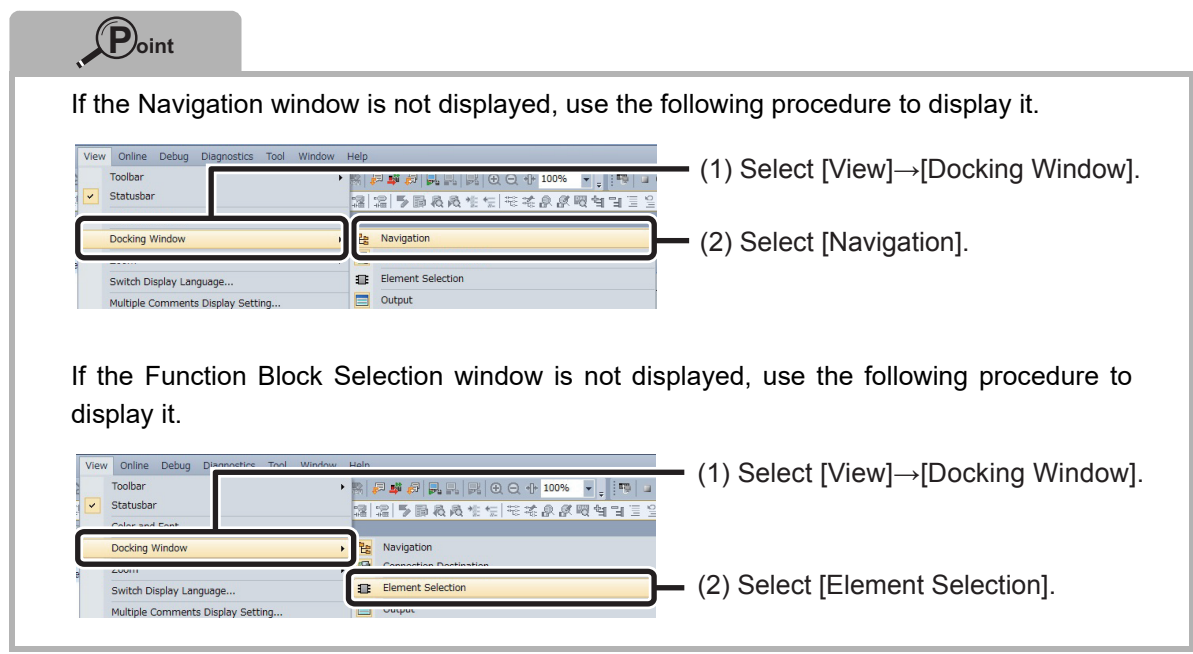

### <span id="page-19-0"></span>**Using Module Labels**

Module Labels are pre-defined labels such as input signals and buffer memories of the modules to be used. With the use of module labels, it is possible to create easy to reuse programs without concern to the internal addresses of the module.

Module labels are installed together with GX Works3 and cannot be added or rewritten by users.

#### **Operating procedure**

Make the module label usable in the project.

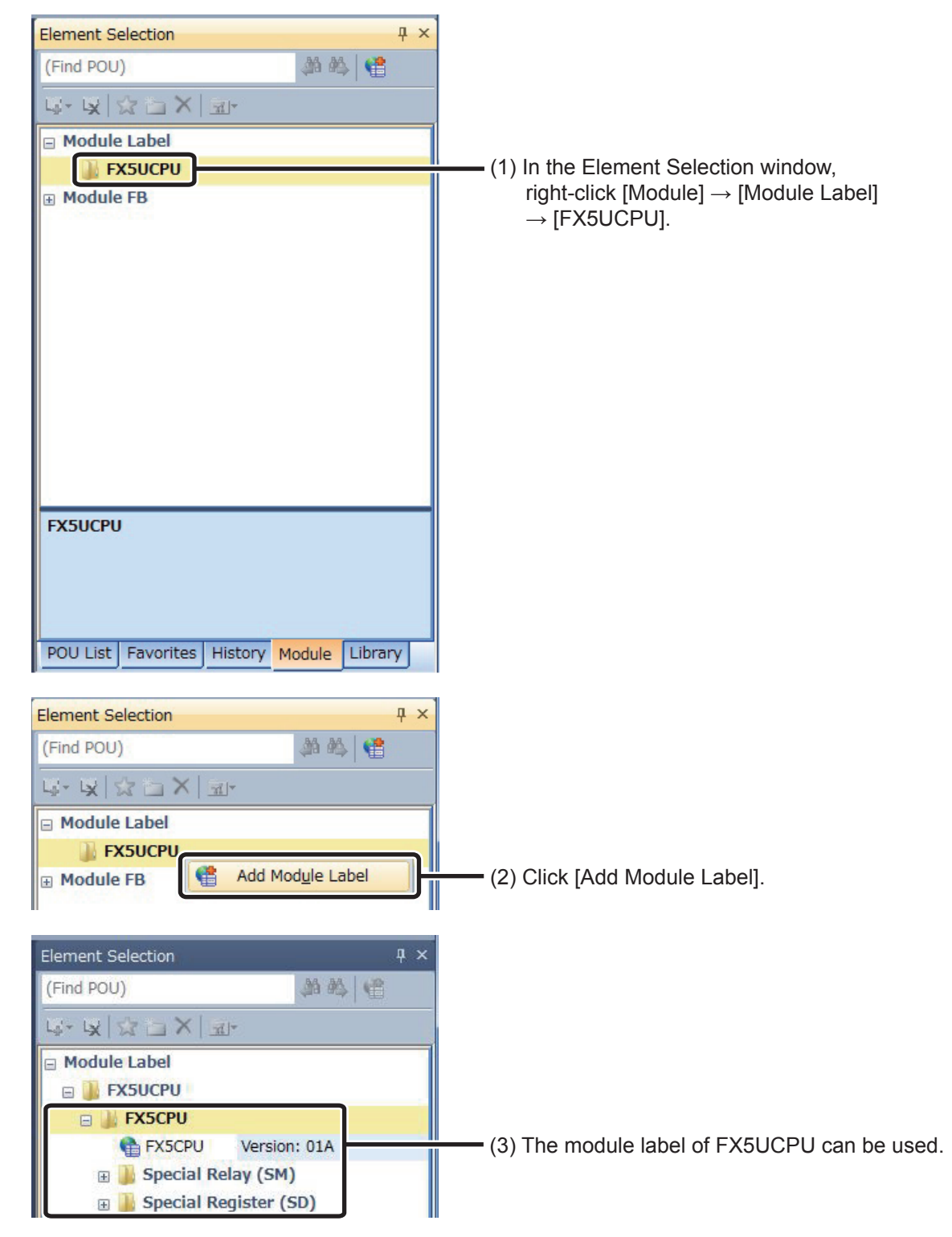

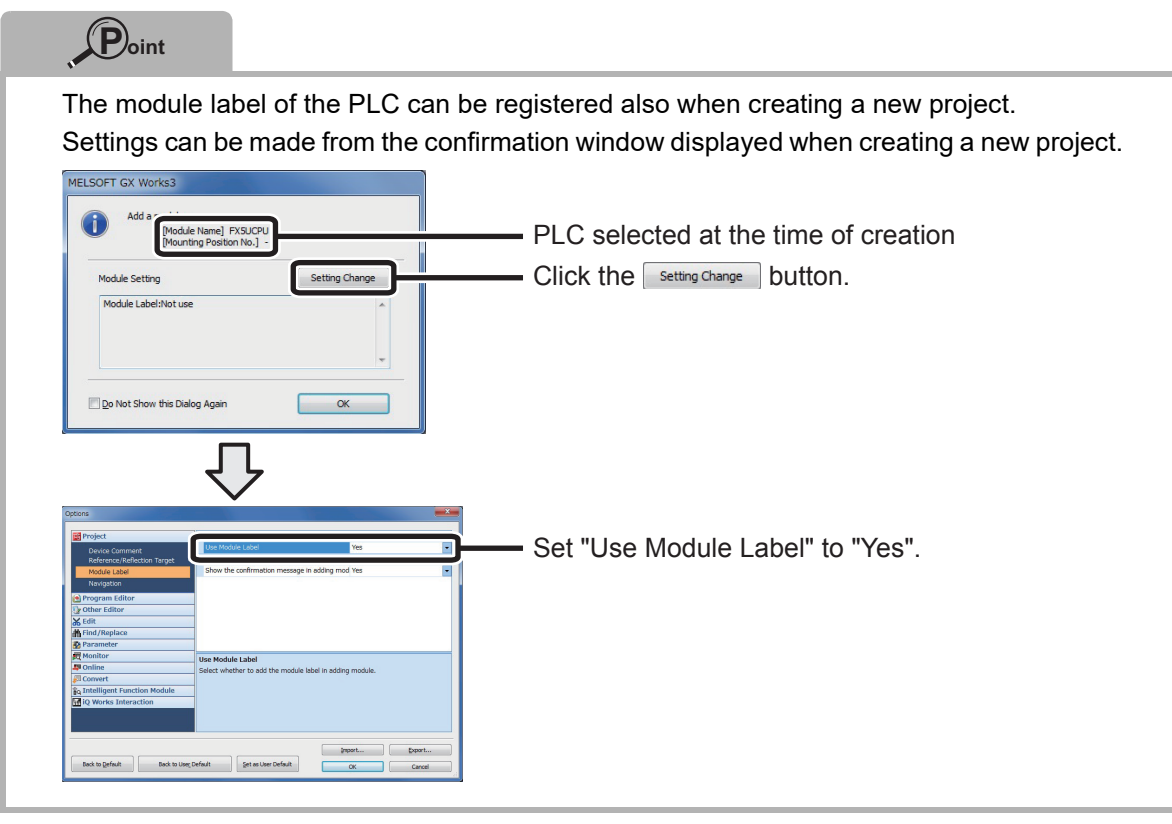

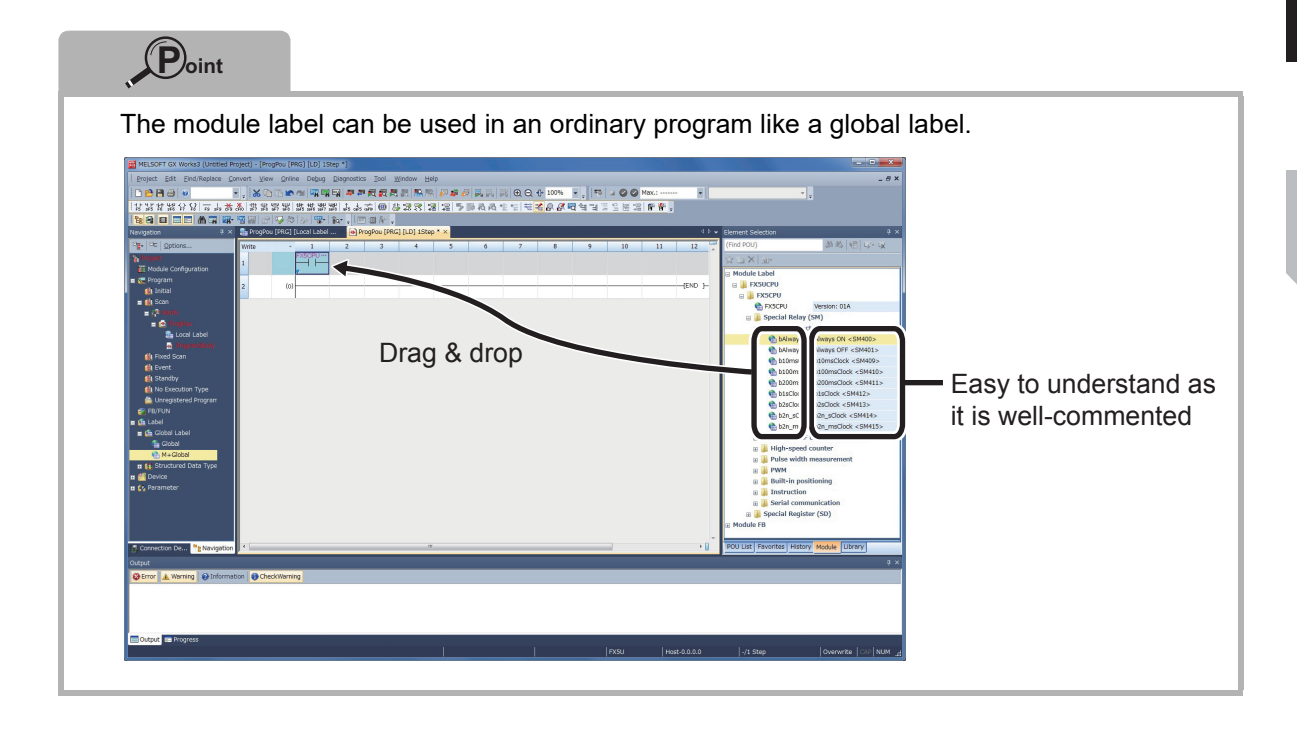

 $\circled{2}$ 

### <span id="page-21-0"></span>**How to Use Module FB**

The Module FB can be used by drag & drop from the Element Selection window or the project view to the program window.

#### **Operating procedure**

*1.* From the Element Selection window, the Module FB list is displayed by  $[Module] \rightarrow [Module FB] \rightarrow [FX5UCPU].$ 

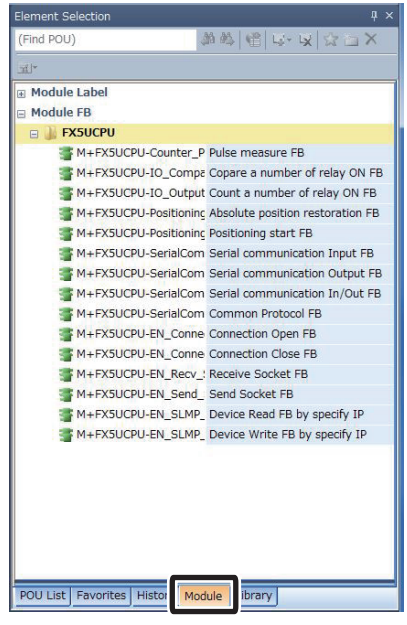

*2.* Drop [M+FX5UCPU-Counter\_PulseMeasure] in the program window.

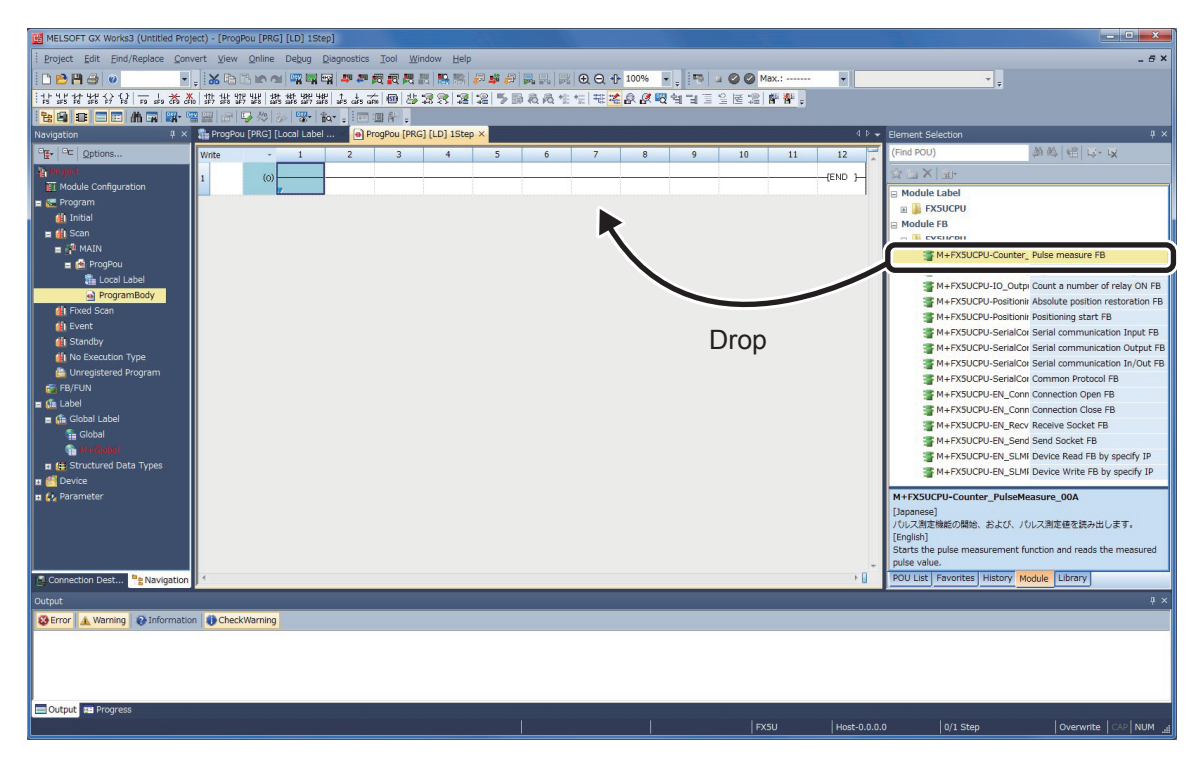

*3.* The "FB Instance Name" window is displayed.

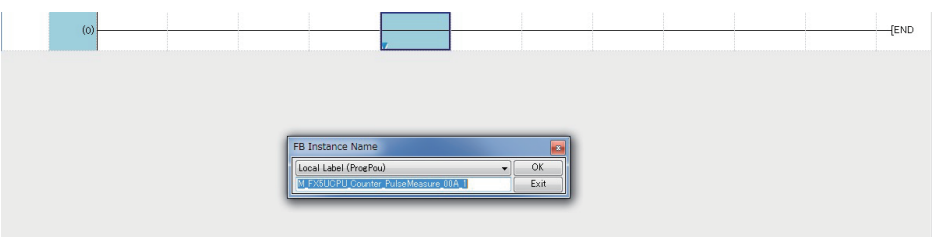

The details of the input method is described in " @ Setting Names of the Pasted FBs" on the next page.

### <span id="page-23-0"></span>**Setting Names of the Pasted FBs**

When an FB library is pasted to the program window, a window to input the name of the pasted FB (FB instance name\*) is displayed.

\* Instance name is to distinguish the FB.

A temporary name is automatically set to the instance name. To use the name as it is, close the

window by clicking  $\Box$  Make sure that the same name does not exist in the same program when changing the name.

In this guide, it is set to the default.

#### **Operating procedure**

*1.* Input the FB instance name.

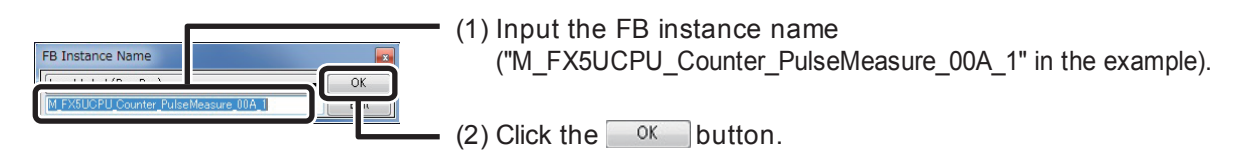

*2.* The FB is pasted to the program window.

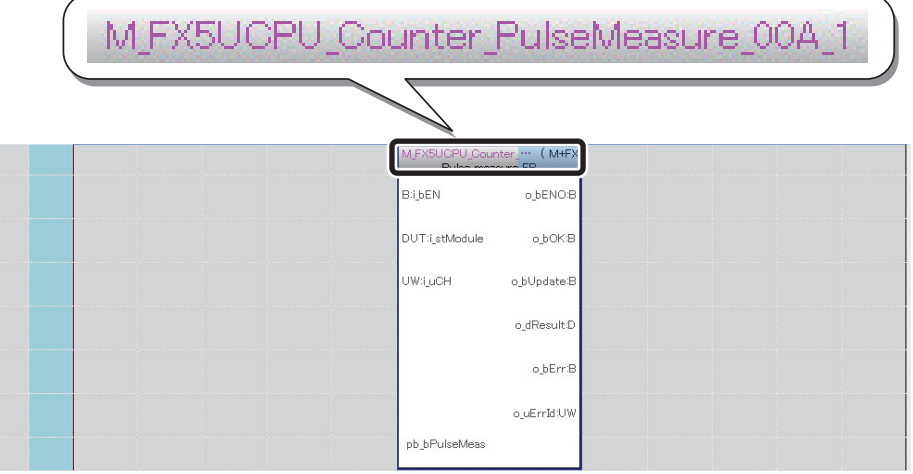

### **Point**

When inputting an instance name, be careful of the following points.

- Case-sensitive
- The maximum length for an instance name is 16 half-width characters.
- There are some symbols, such as !, ?, etc., that cannot be used. For details, refer to GX Works3 Operating Manual.

An error occurs when clicking  $\Box$ <sup>ok</sup> with the following setting.

(When using letters that cannot be used)

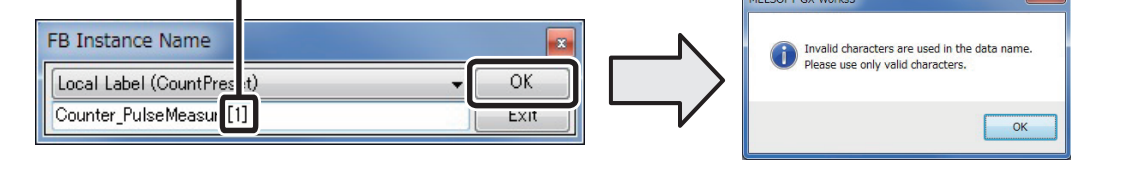

**Communication** 

### <span id="page-24-0"></span>**Creating Input and Output Ladders**

Create the input ladder section and the output ladder section of the pasted FB, and complete the program.

Insert FB bit input from the far left of the circuit screen like an ordinary ladder program. (Insert to the far right in the output part.)

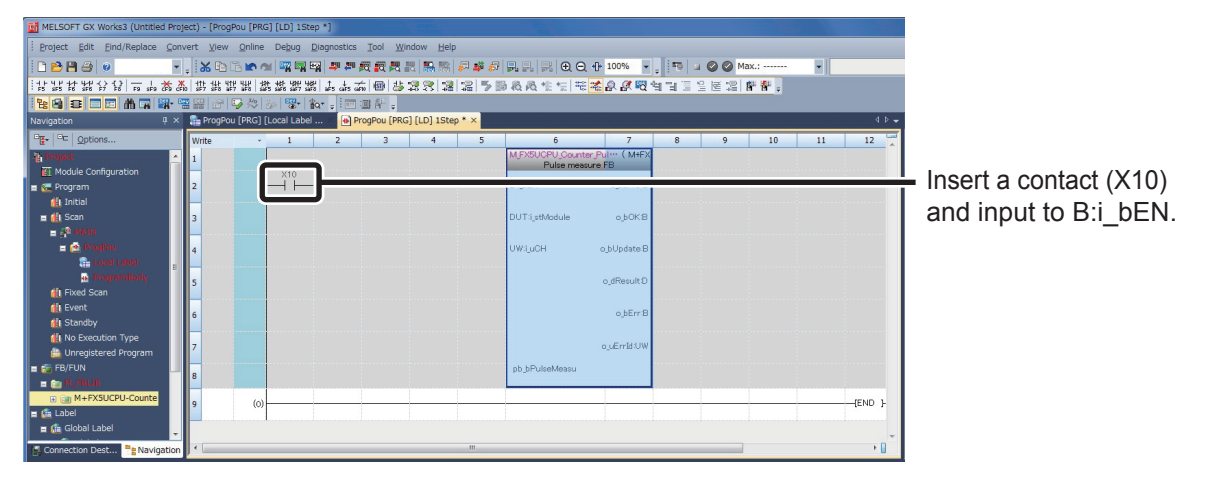

Insert the module label applicable to the FB. The module label can be inserted by drag & drop from the Element Selection window.

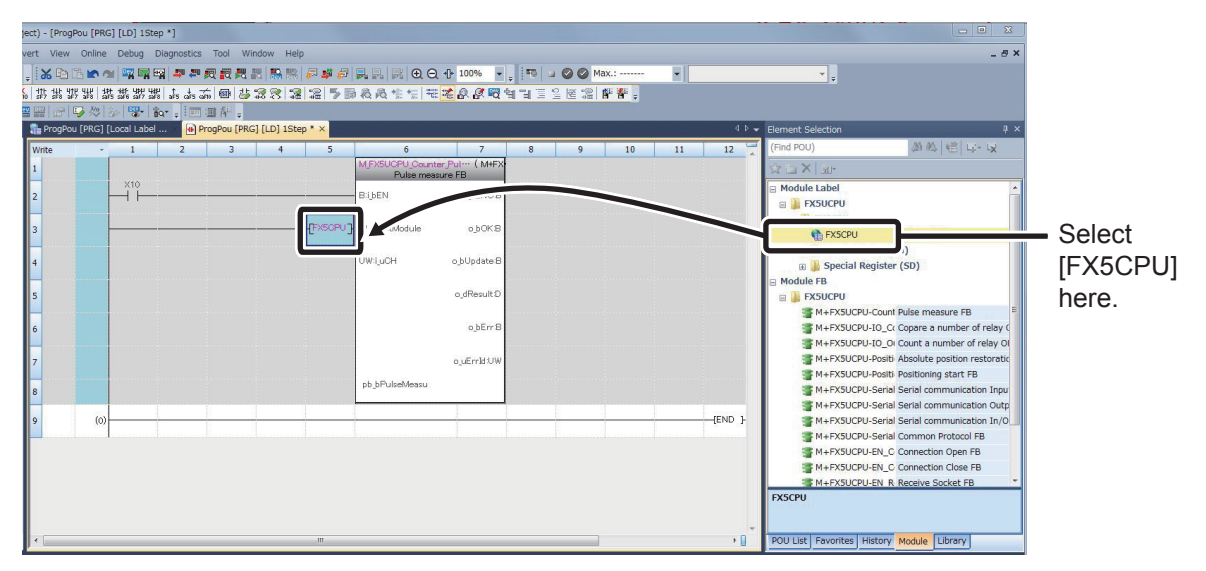

 $\circ$ 

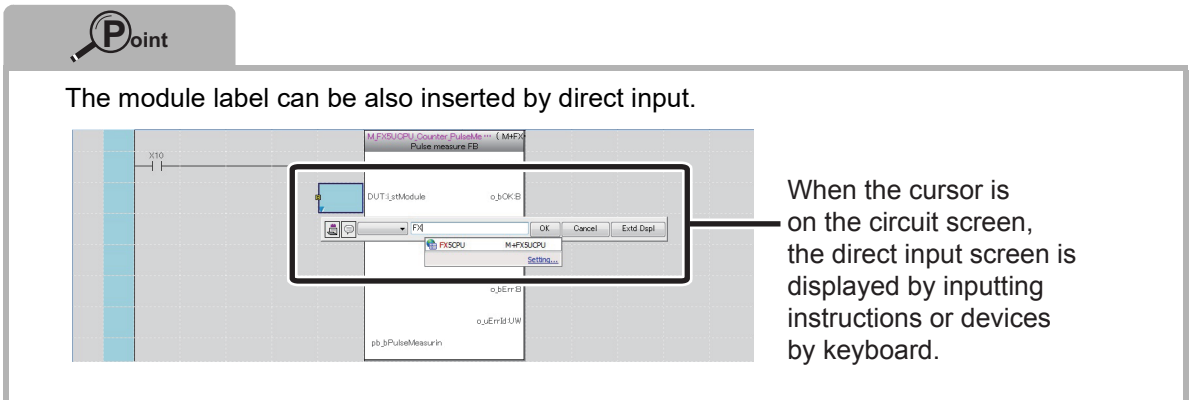

Insert FB word device input to the far left of the FB (To the far right for output).

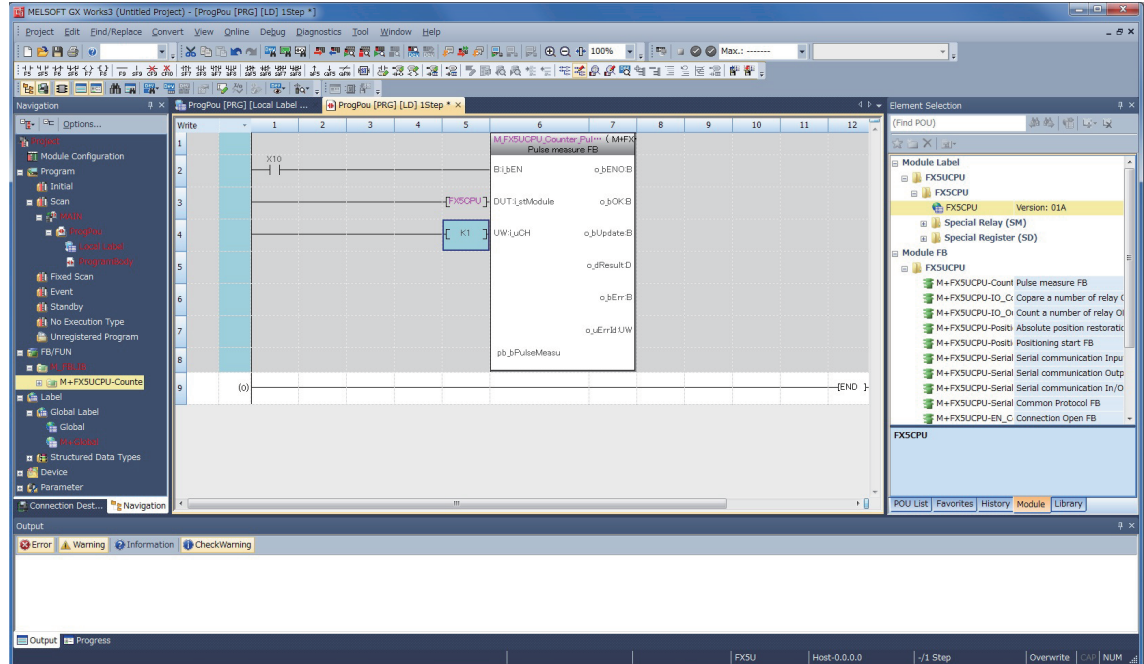

Repeat these procedures and input the circuit in the figure below.

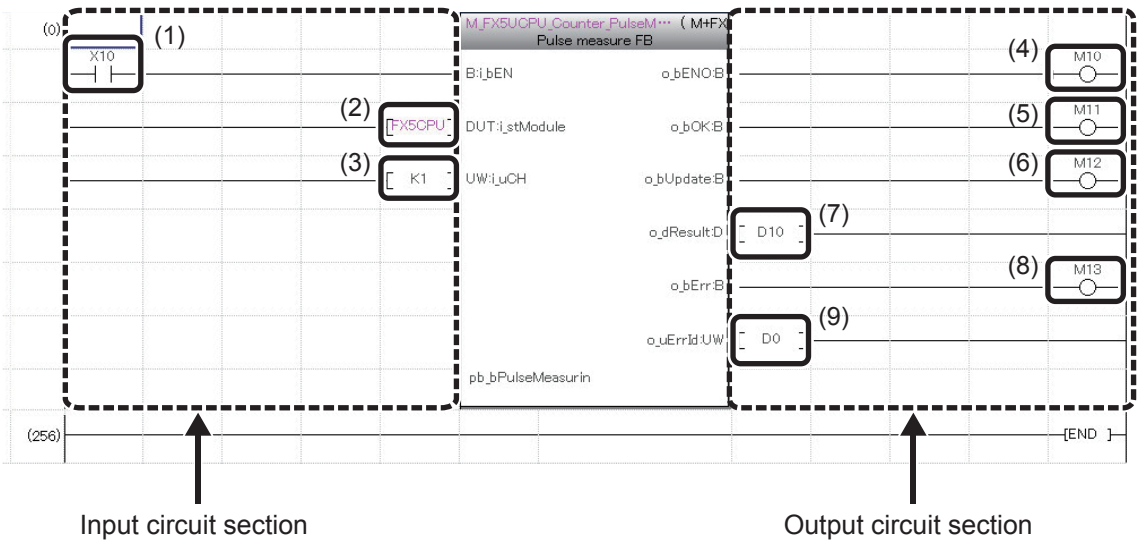

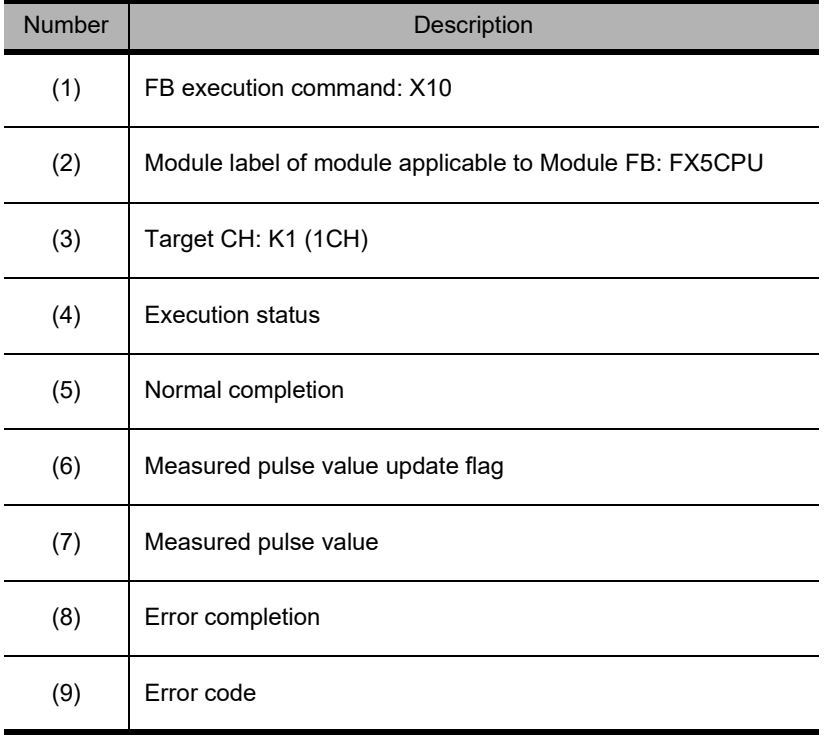

 $\odot$ 

### <span id="page-27-0"></span>**Performing Convert/Rebuild All**

Conversion is required to execute the created and completed program. Rebuild all for the first time when the program is created.

The "convert" operation converts only the parts that have changed since the previous conversion. The procedure to rebuild all is described as follows.

#### **Operating procedure**

*1.* Select [Convert]  $\rightarrow$  [Rebuild All].

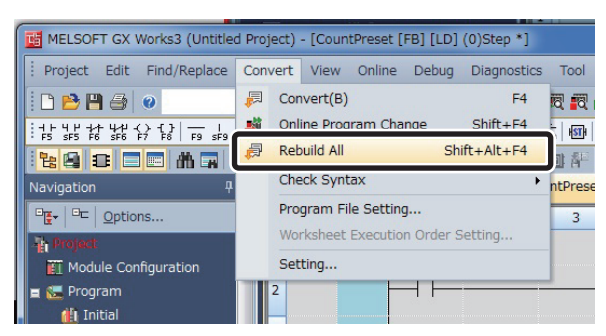

*2.* The following message is displayed.

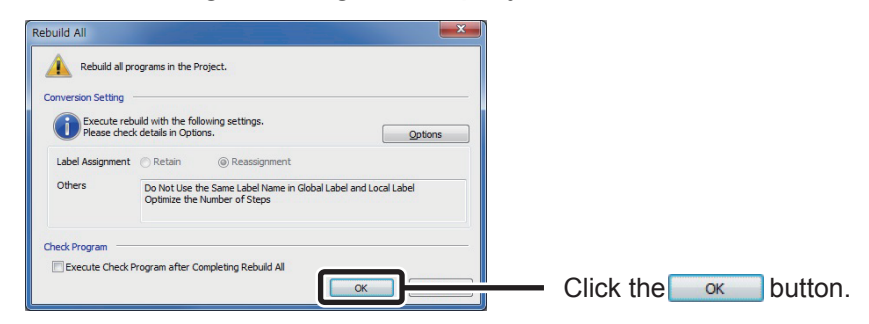

*3.* All programs are converted and the results are displayed in the output window.

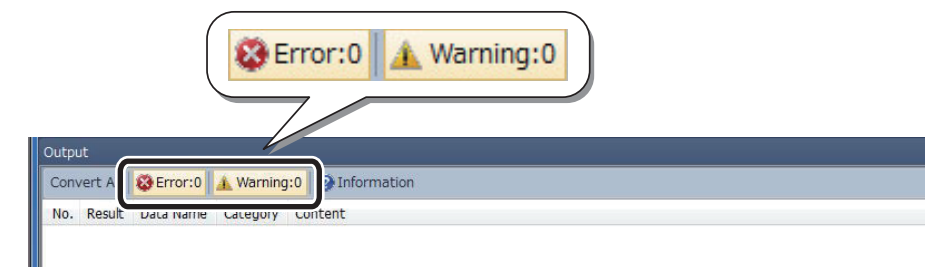

6

### **Point**

When pasting a number of FBs that use device output with index modification (like OUT Y0Z9) internally, a double coil warning occurs at time of conversion, but there is no issue of functionality.

### **This completes the program creation.**

### <span id="page-28-0"></span>**Writing and Executing Sequence Programs**

Write the created program to the CPU module and run the program.

#### **Operating procedure**

*1.* Select [Online]  $\rightarrow$  [Write to PLC].

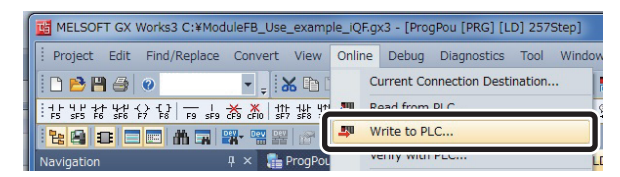

*2.* The "Online Data Operation" window is displayed.

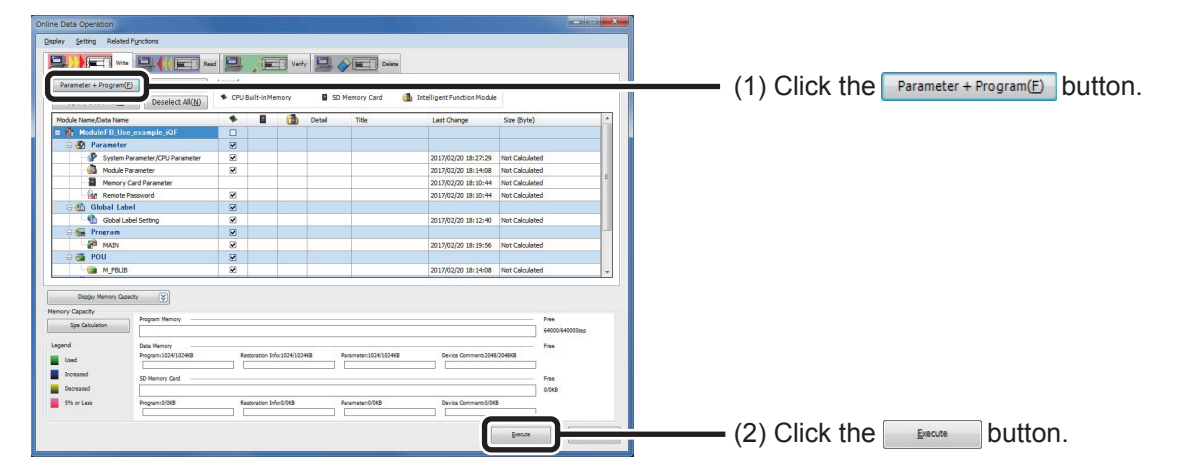

*3.* Writing to the PLC is performed.

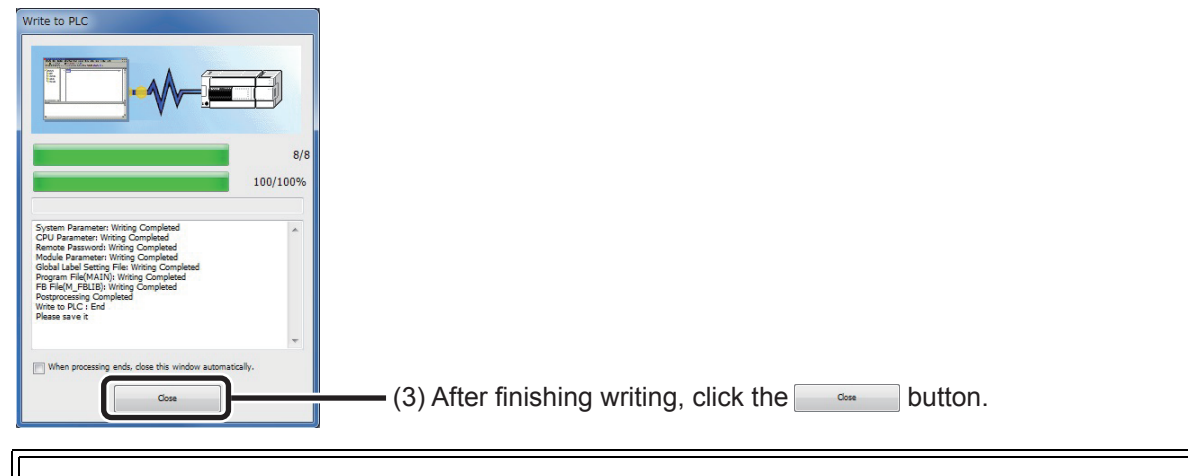

### **Preparation to run the created program is now completed.**

### <span id="page-29-0"></span>**Confirming Operations**

Confirm the created program's operations.

#### **Operating procedure** ٠

- *1.* Select [Online] → [Monitor] → [Start Monitoring]. rert View Online Debug Diagnostics Tool Window Help  $= 2$ Current Connection Destination... 品品同单词只只只QQ+100%  $\frac{1}{2}$   $\frac{1}{2}$   $\frac{1}{2}$   $\frac{1}{2}$   $\frac{1}{2}$   $\frac{1}{2}$   $\frac{1}{2}$  Read from PLC... 2 名 名 つ う 最 及 ぬ 生 仁 志 本 み タ **Exploration of the Second Second** Second Second Second Second Second Second Second Second Second Second Second Second Second Second Second Second Second Second Second Second Second Second Second Second Second Second Seco Verify with PLC...  $LD]$  257Step  $\times$ **ProgPou** Remote Operation(S)... Write  $4$ 5  $6\overline{6}$  $7\overline{ }$ Safety PLC Operation...  $\overline{\phantom{a}}$  $\overline{\text{ (M+F)}}$  $\vert_1$ Pulse measure FB Redundant PLC Operation(G)  $\ddot{\phantom{1}}$ **B:i hEN** o bENO:B 2 CPU Memory Operation... Delete PLC Data... --**[FX5CPU]** DUT:i\_stMod ··· o bOK:B User Data Set Clock... a bl Indate:B <u>aliwaan </u> ЪĒ.  $K1$ Monitor  $\bar{r}$ Monitor Mode  $F3$ FB Property Monitor (Write Mode)  $Shift + F3$ **ED** 5 Start Monitoring (All Windows) Watch  $\mathbf{E}$ Stop Monitoring (All Windows) 嗣 User Authentication... ъ. 煛 **Start Monitoring** Stop Monitoring 霞 Jw  $\boxed{\checkmark}$  Change Value Format (Decimal) Change Value Format (Hexadecimal) Device/Buffer Memory Batch Monitor  $(256)$ Program List Monitor... Interrupt Program List Monitor... SFC All Blocks Batch Monitoring 熱 SFC Auto-scroll
- *2.* Turn the switch (X10) ON and confirm that the pulse measurement values have been read.

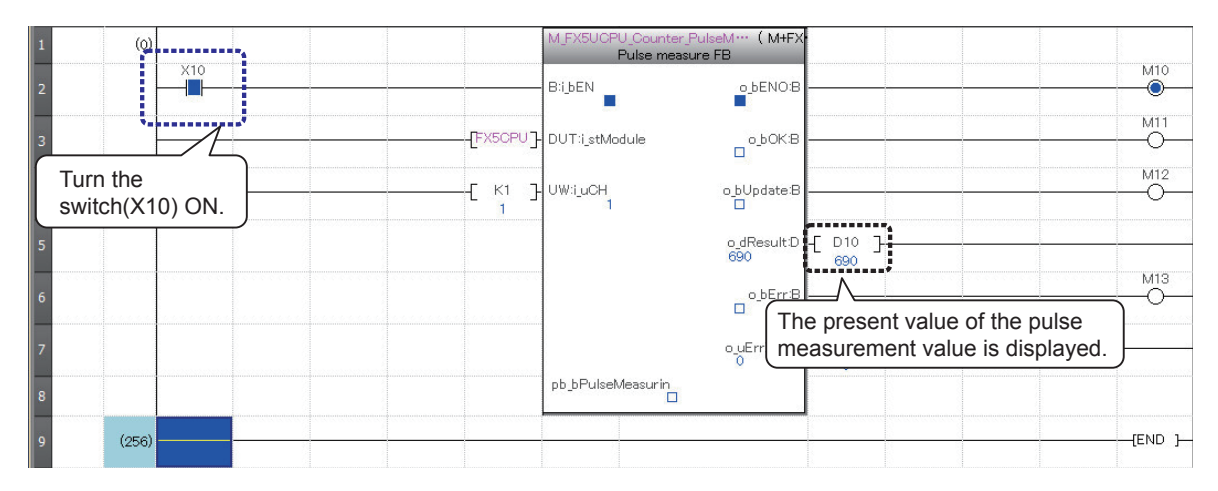

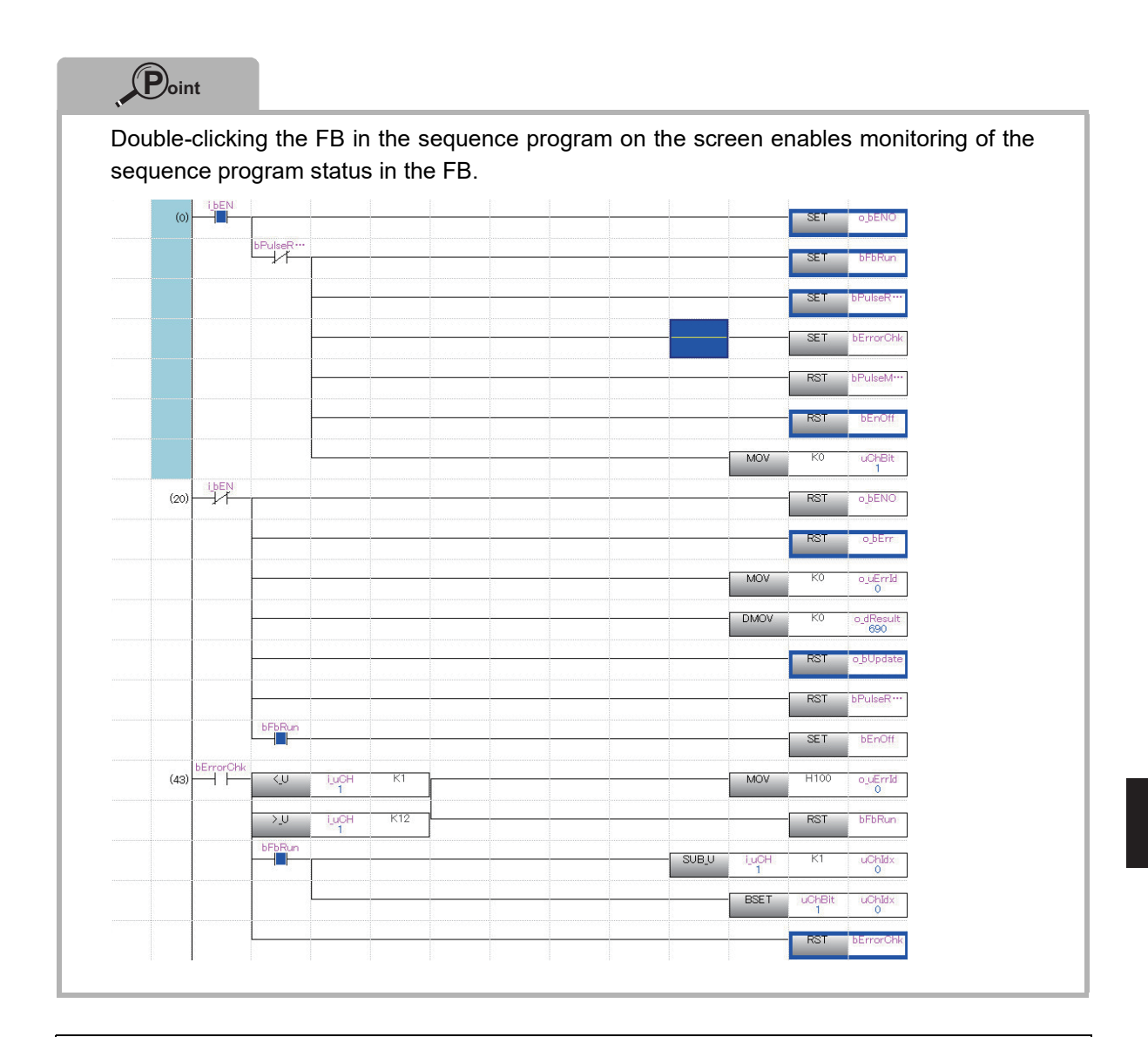

## **This concludes the explanation of how to use Module FBs.**

 $\circled{3}$ 

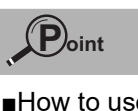

■How to use the reference manual

Confirm the details of the Module FB and MELSOFT Library in the reference manual. Referable by registering MELSEC iQ-F FX5CPU Module FB Reference into e-Manual in advance. Various e-Manuals are available from your local Mitsubishi Electric representative.

The procedures to refer the reference manual by e-Manual Viewer are explained below.

#### **Operating procedure**

*1.* Select the FB you want to display the reference manual and right  $click \rightarrow$  [Help].

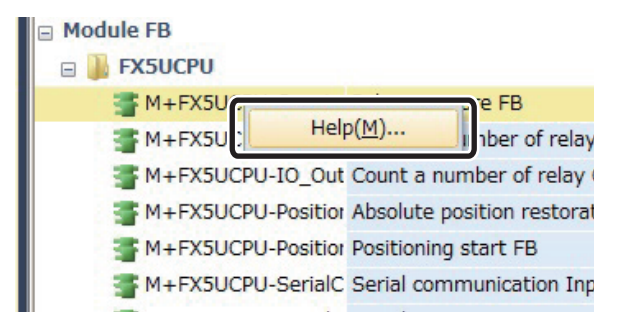

*2.* e-Manual Viewer starts up and jumps automatically to the position of the appropriate FB.

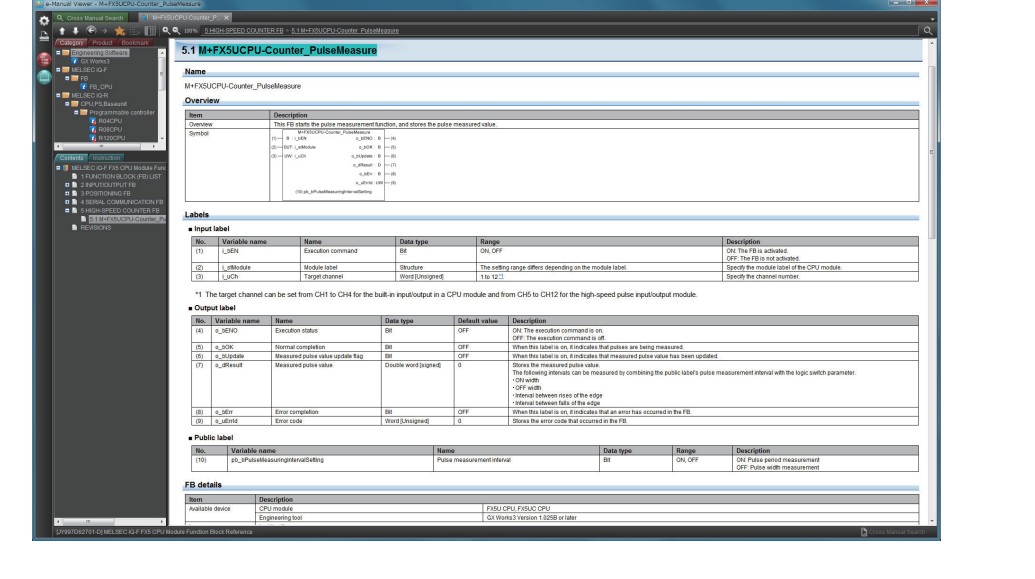

### <span id="page-32-0"></span>**How to Use MELSOFT Library**

Before using an FB library, contact your distributors to obtain it. (MELSOFT Library is not installed by installing GX Works3.) If already registered into GX Works3, the following work becomes unnecessary.

#### **Operating procedure**

- *1.* As the file obtained from your distributor is a zip file (example "fbdataanalysis r.zip"), unzip the file. Then "DataAnalysis R.mslm" is created.
- 2. In GX Works3, open the project and select [Project]  $\rightarrow$  [Library Operation]  $\rightarrow$ [Register to Library List]  $\rightarrow$  [Library].

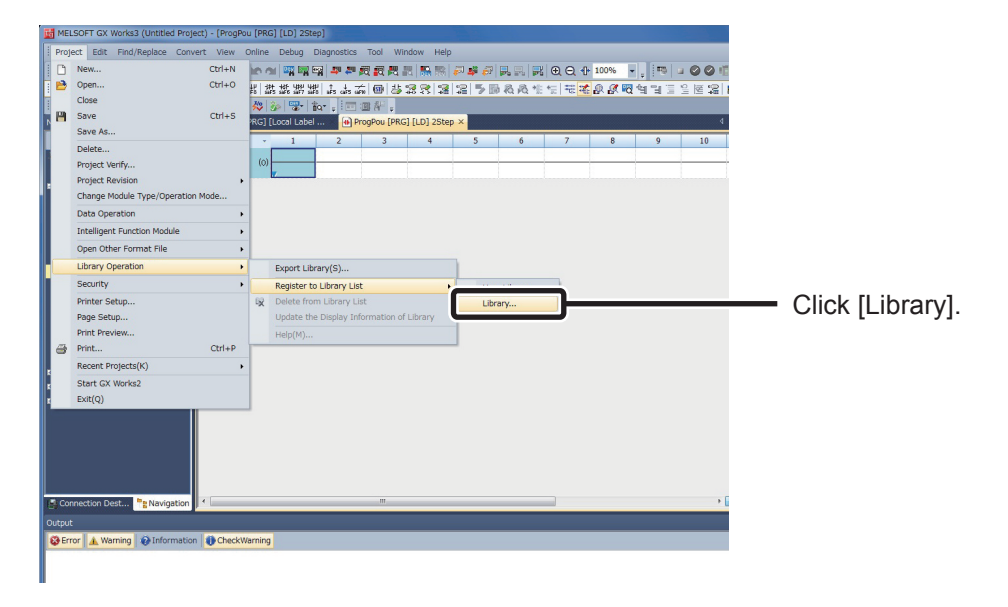

*3.* The confirmation dialog is displayed.

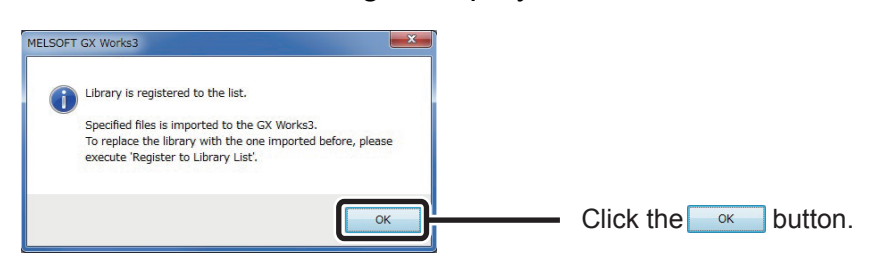

*4.* Select the "DataAnalysis\_R.mslm" file decompressed earlier and open it.

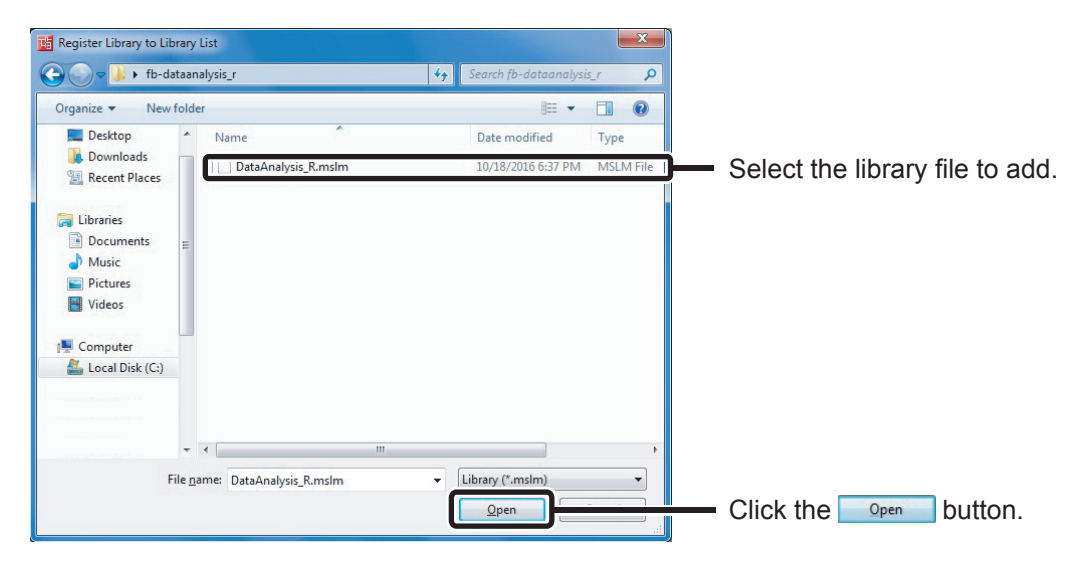

*5.* The "Library" item is added to the "Library" on the Element Selection window.

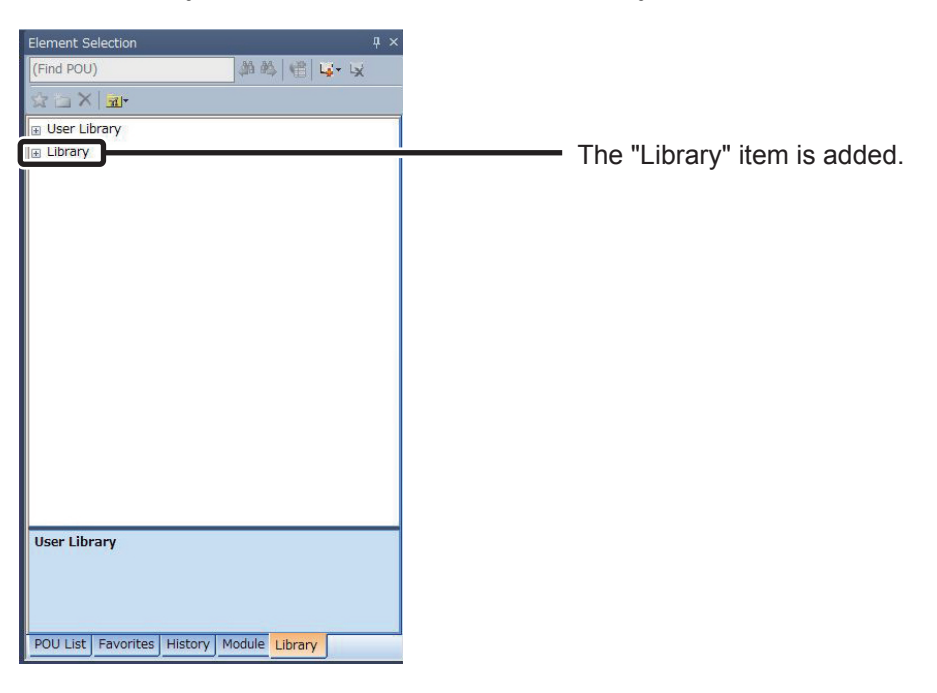

*6.* With that, the library has been added. The added library can be used by drag & drop as with the Module FB.

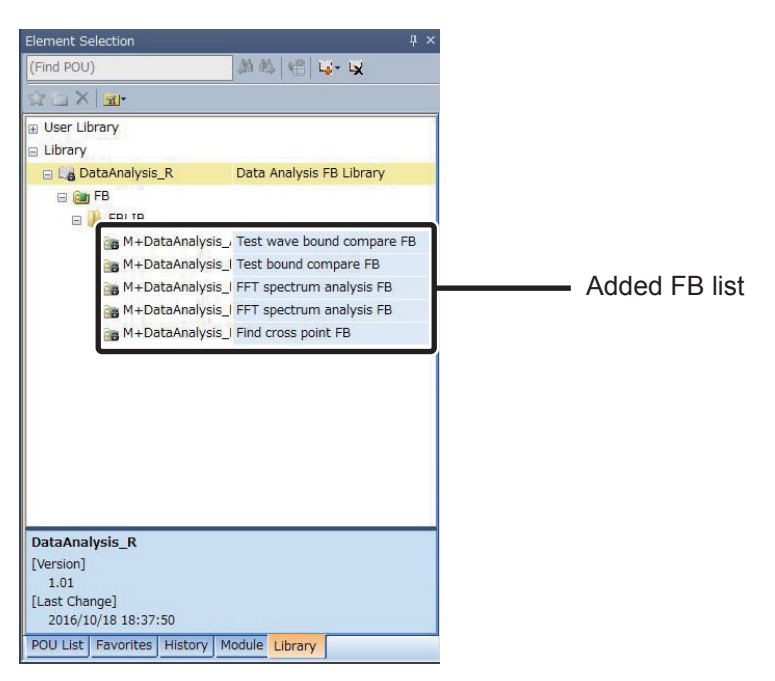

*7.* To upgrade the library with an updated version, after deleting the library once, execute again from the operating procedure 1 and import.

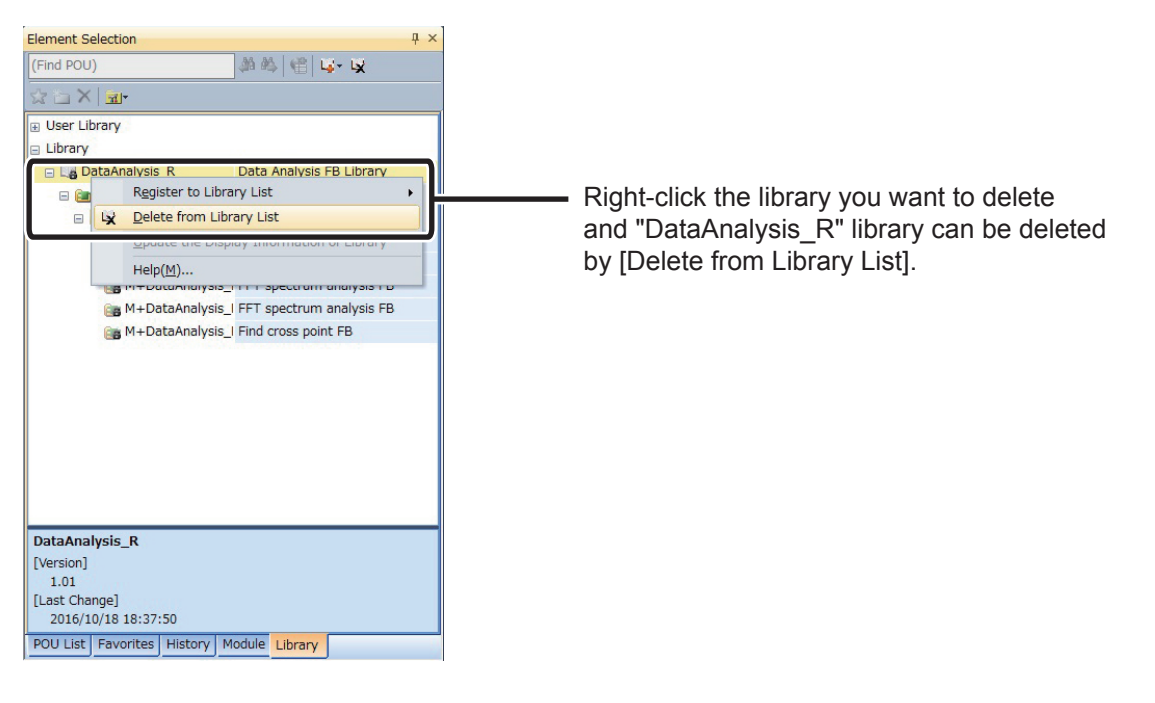

**With that, the preparation for using MELSOFT Library is ended.**

# MEMO

# <span id="page-36-0"></span>**Z** Creating FBs

This chapter explains the procedure to create a new FB.

Create an FB with the following procedures.

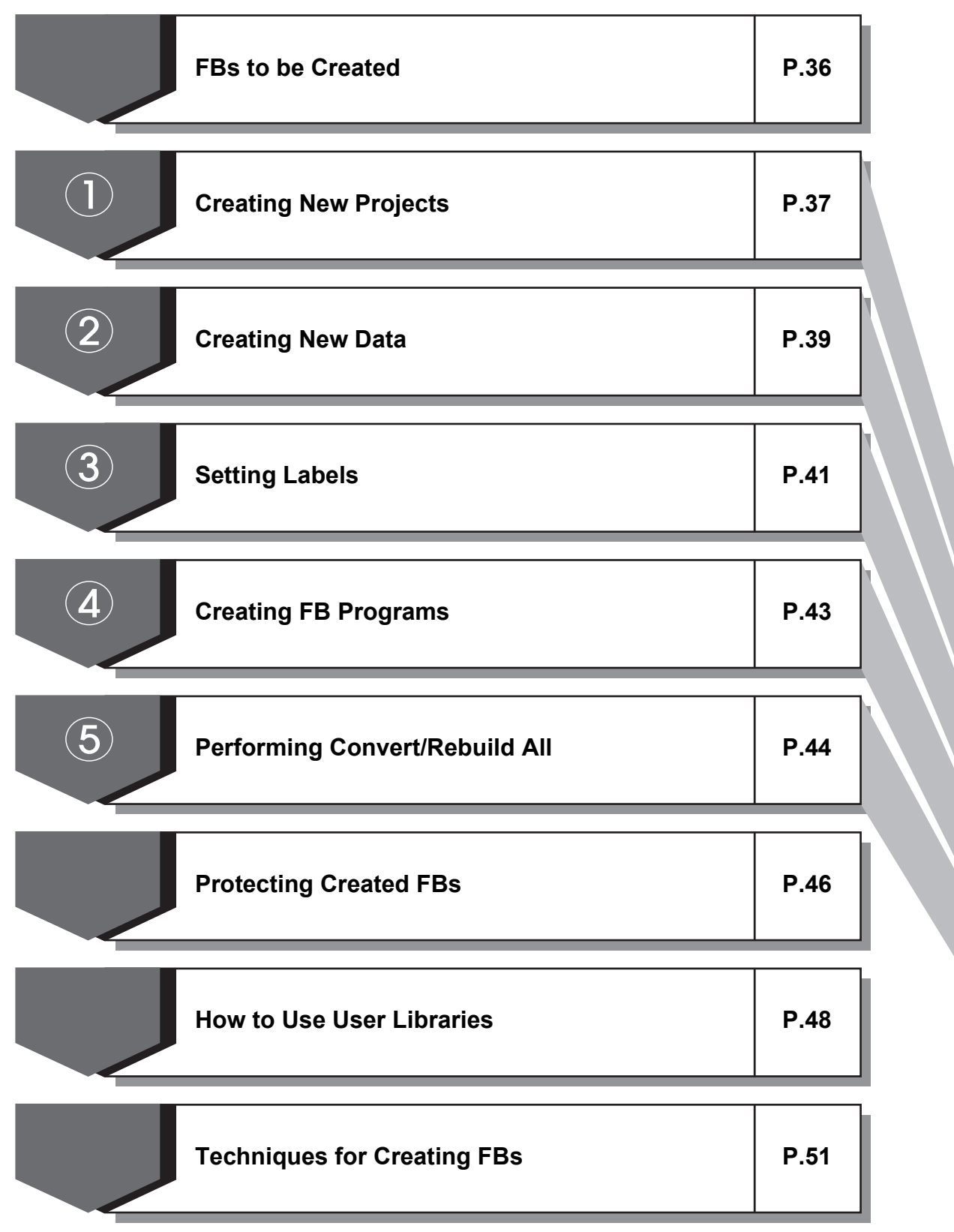

7  $\mathbf{\widehat{(2)}}$  $\ddot{\textbf{3}}$  $\mathbf{\widehat{4}}$  $\hat{5}$ 

### <span id="page-37-0"></span>**FBs to be Created**

This section explains the procedure to create an FB from a simple program.

[Example] When input X1 is turned ON 12 times, output Y12 is turned ON.

[Sequence program]

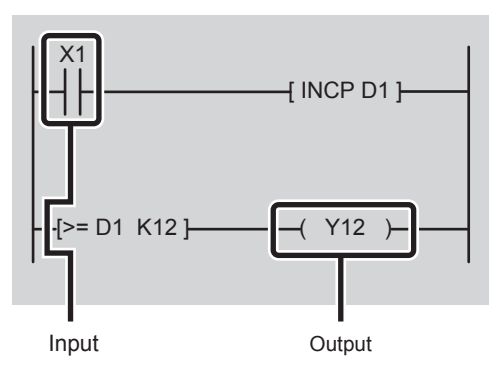

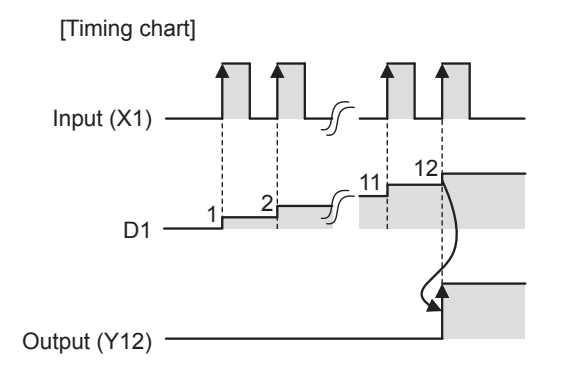

Creating an FB for the above program and pasting it to the sequence program creates a simple program with only an FB, an input, and an output.

[Sequence program to which FB is pasted]

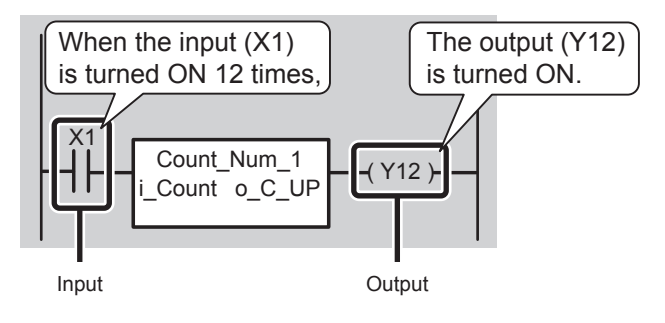

Create an FB in the following section.

## <span id="page-38-0"></span>**Creating New Projects**

This section explains how to create a new project by starting GX Works3.

#### **Operating procedure** ٠

*1.* Select [Start] → [All Programs] → [MELSOFT] → [GX Works3] → [GX Works3].

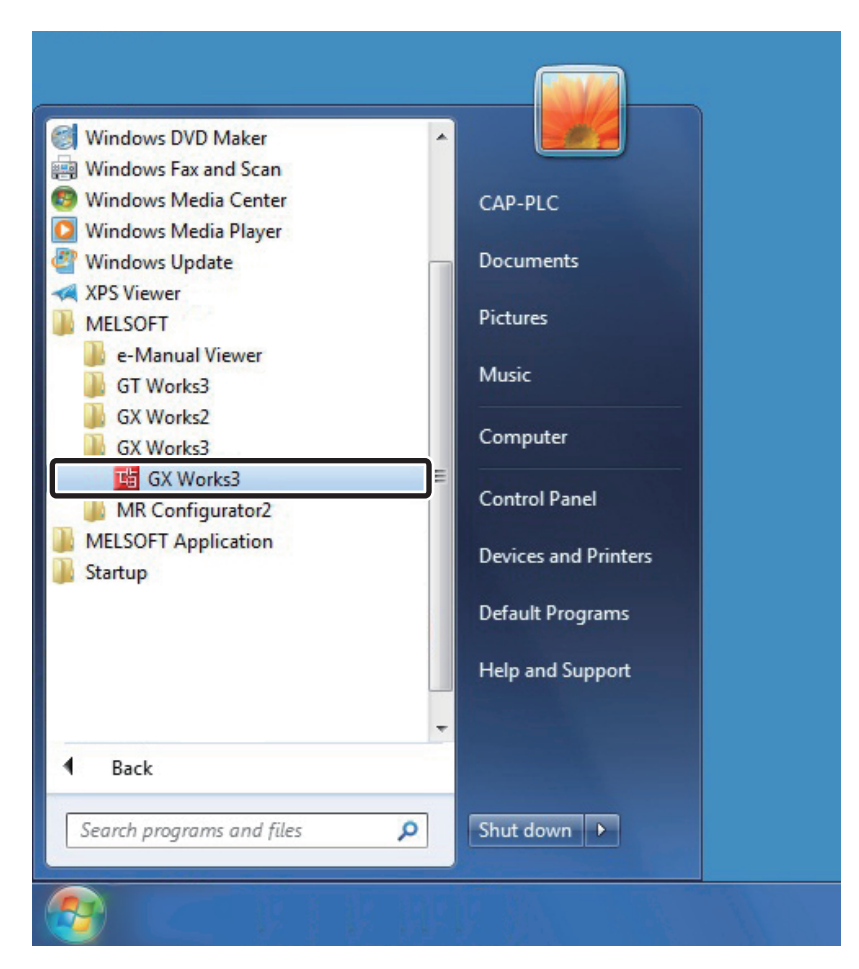

*2.* After starting, the GX Works3 main screen is displayed.

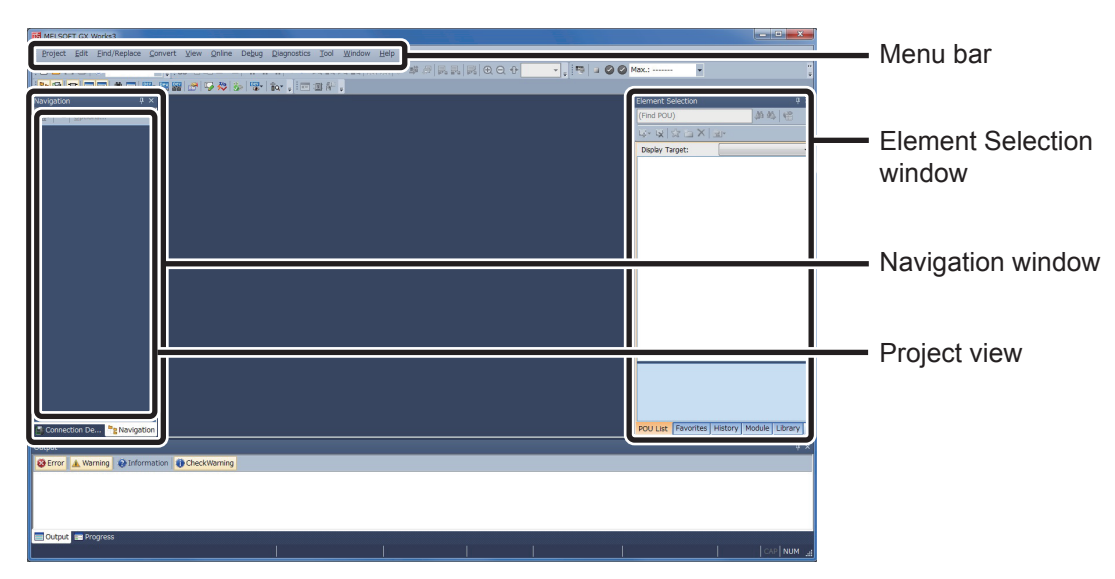

3. Select [Project]  $\rightarrow$  [New].

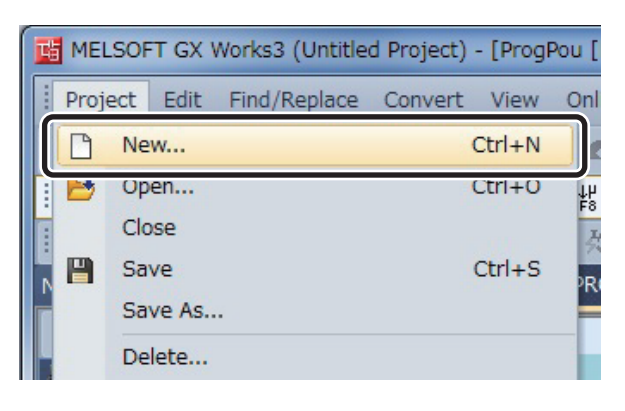

*4.* The "New" window is displayed.

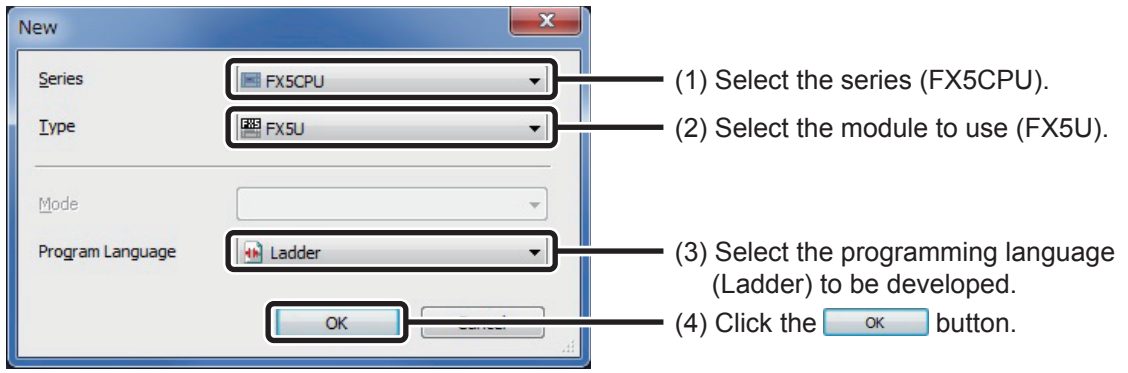

*5.* A project tree and the ladder screen are displayed.

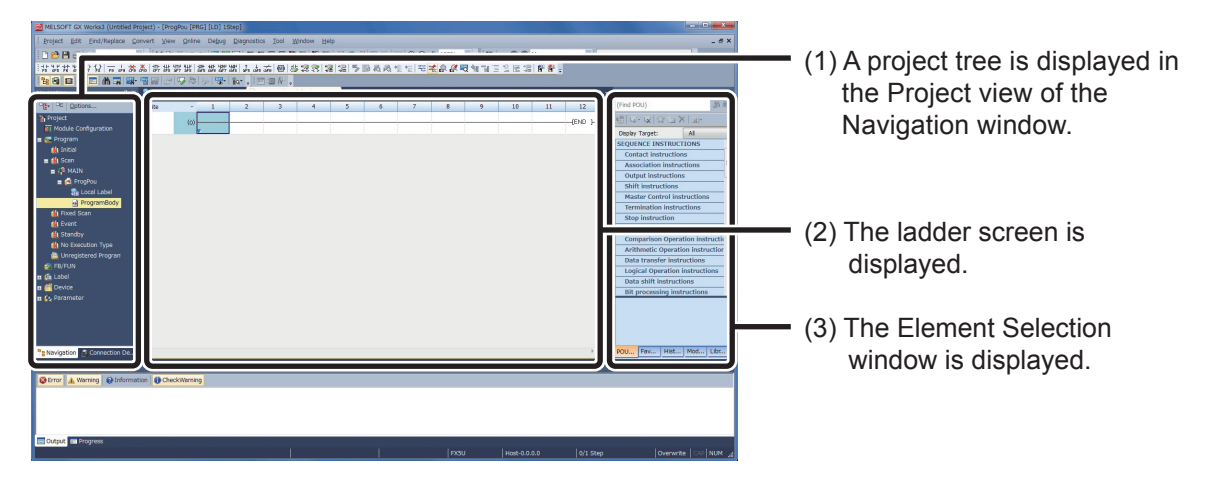

## <span id="page-40-0"></span>**Creating New Data**

After a GX Works3 project is created, create a new data file ("Count\_Num" is used as an FB name in this section).

#### **Operating procedure**

*1.* In the Navigation window, select [FB/FUN], and right-click and select [Add New Data] from the shortcut menu.

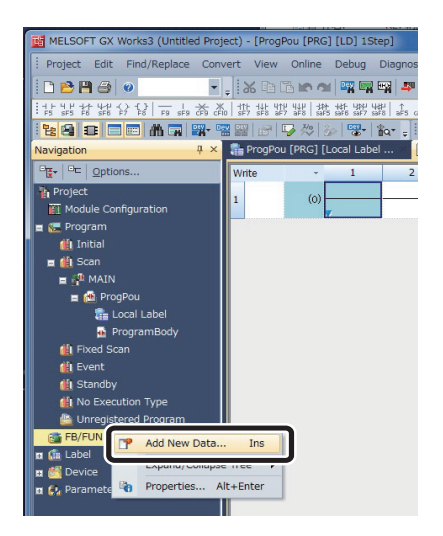

*2.* The "New Data" window is displayed.

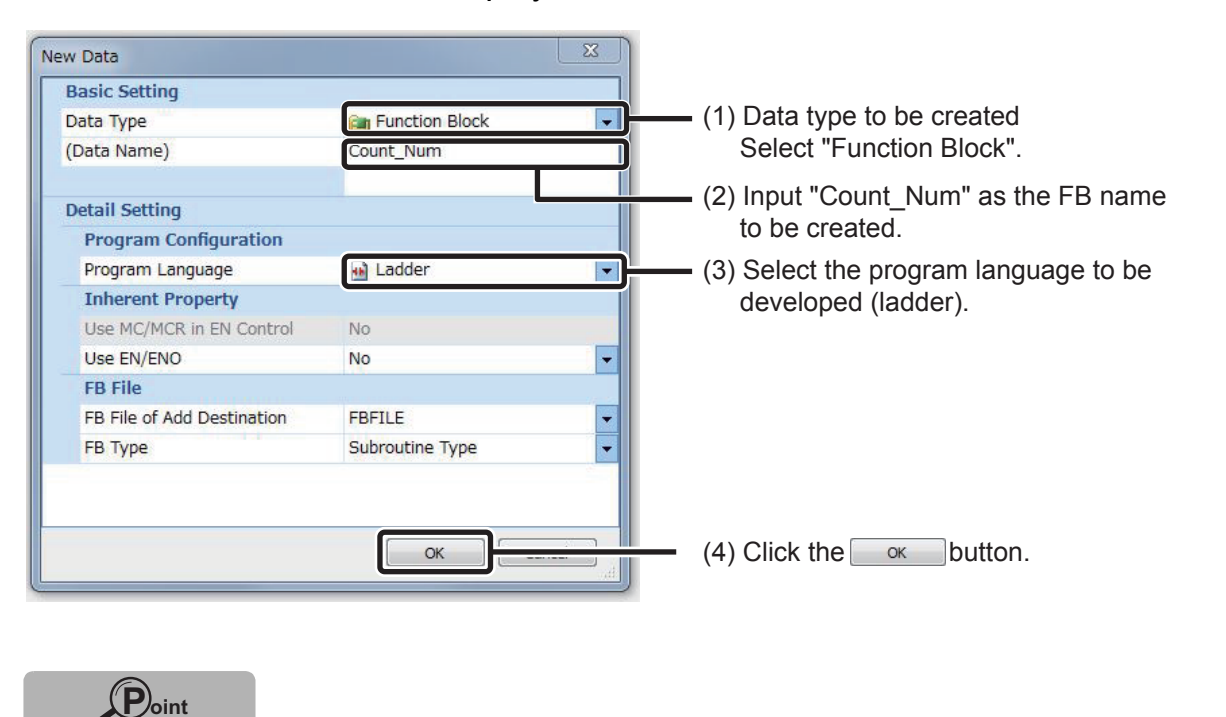

7

When entering an FB name, be careful of the following points.

- Case-sensitive
- The maximum number of characters for the FB name is 256.

3. The newly created FB (Count\_Num) is added to the Navigation window and the Element Selection window.

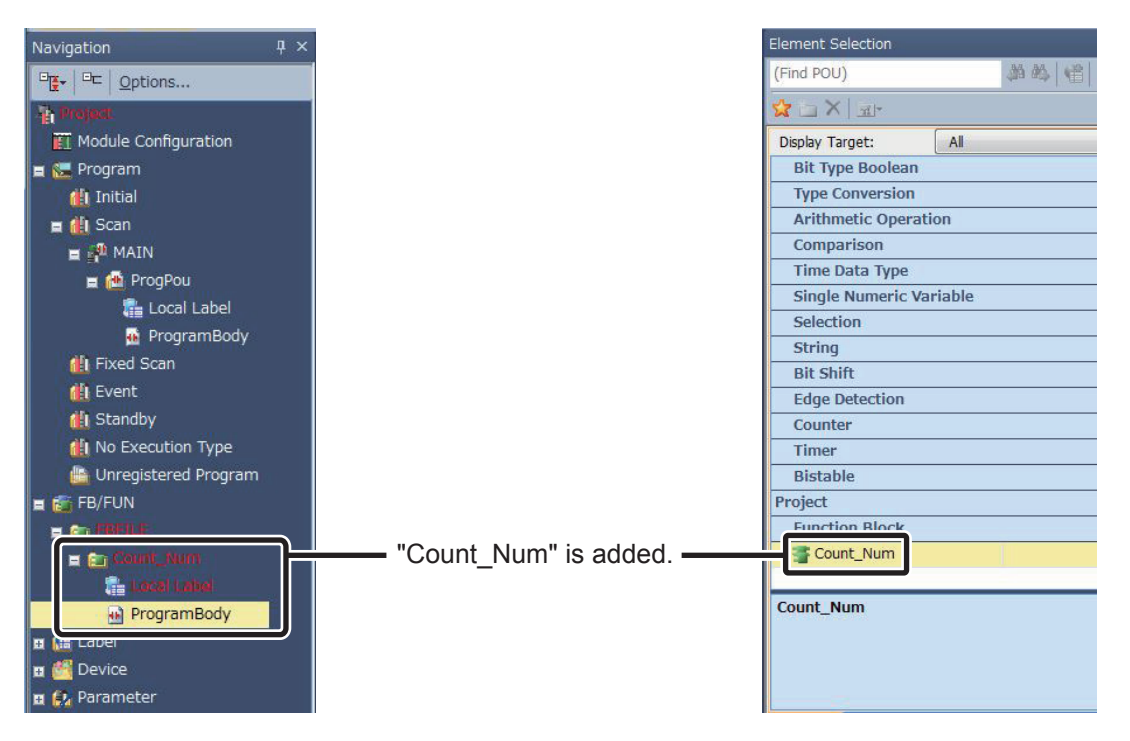

### <span id="page-42-0"></span>**Setting Labels**

Because FBs are utilized by being converting into components, devices are not used and input labels, output labels, and internal labels are used to create a program.

First, categorize the devices of the sequence program into, input device, output device, and internal device.

Next, set each label for the categorized devices.

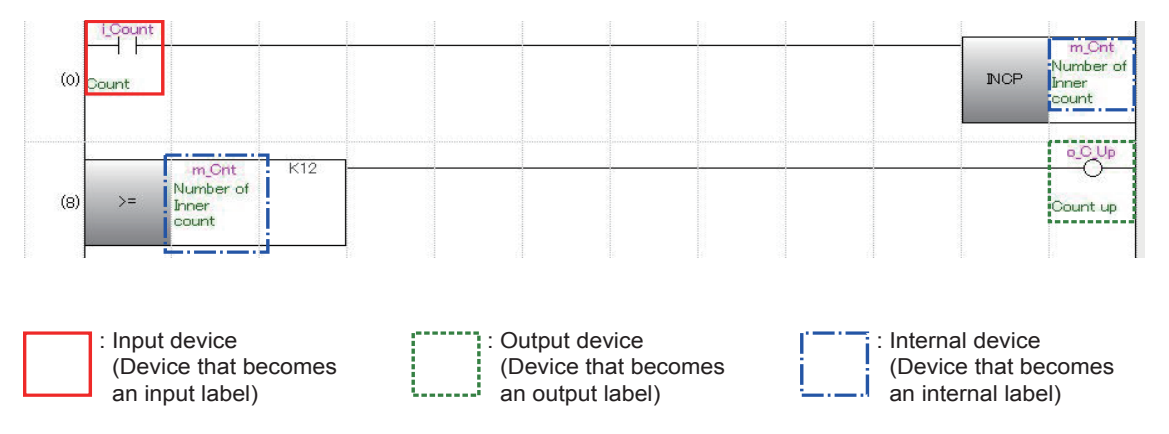

The labels corresponding to the actual devices in the FB that is to be created are as shown in the following tables.

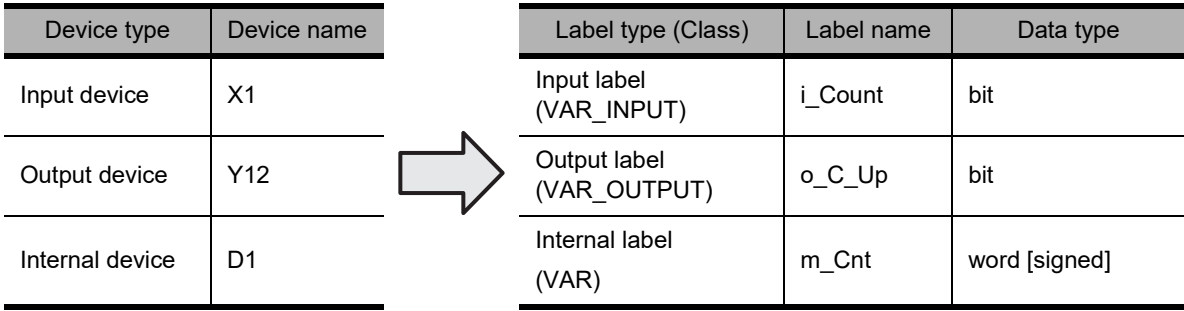

Set the input label, output label, and internal label to be used in the FB in the following section.

 $\circled{3}$ 

#### **Operating procedure**

*1.* Double-click "Local Label" of the added FB and display the Function/FB Label Setting screen.

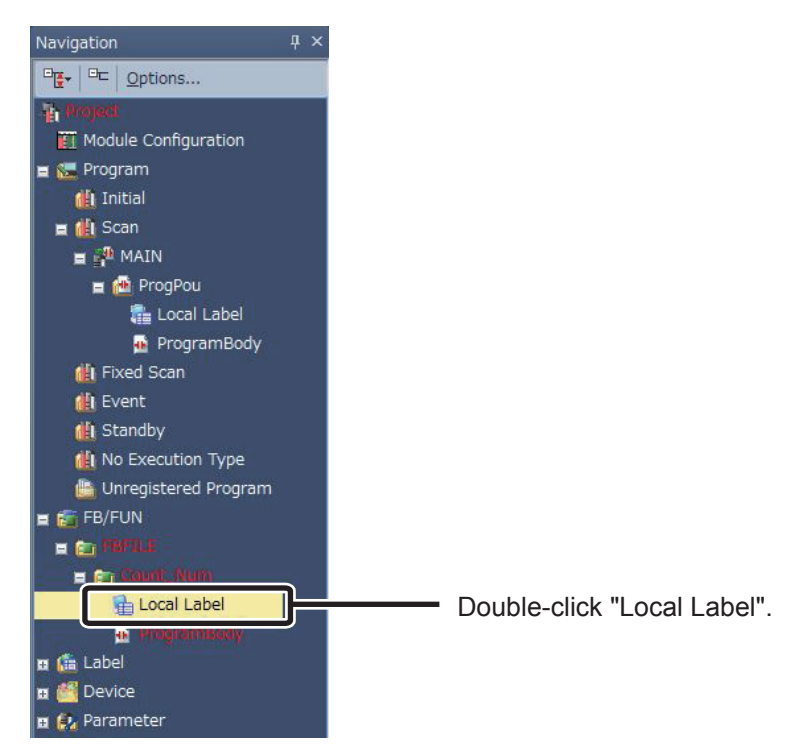

*2.* The Function/FB Label Setting screen is displayed.

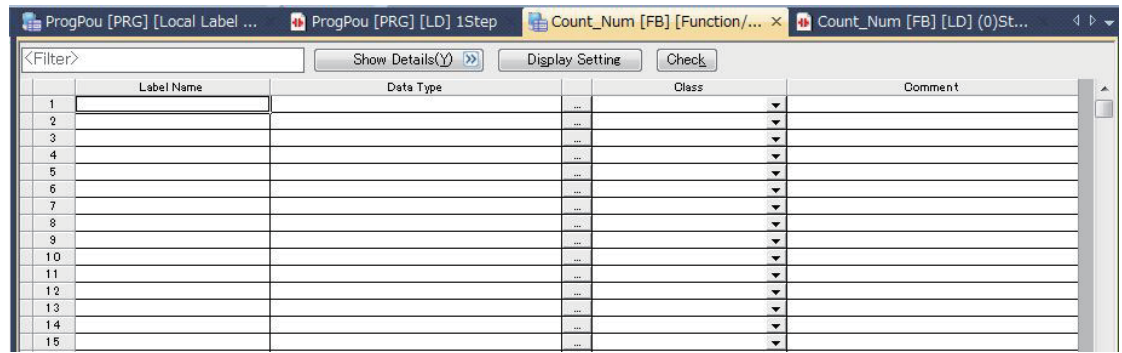

#### *3.* Set the labels as follows.

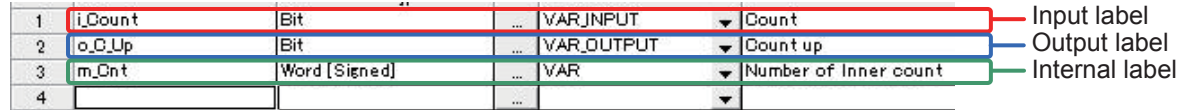

### **Point**

The number of development man-hours can be reduced by creating the internal labels that are used normally, as design data with Microsoft<sup>®</sup> Excel<sup>®</sup> in advance and entering them by exporting and importing.

### <span id="page-44-0"></span>**Creating FB Programs**

This section explains how to create a sequence program in an FB using the set labels.

#### **Operating procedure**

*1.* In the Navigation window, select [FB/FUN]→[FBFILE]→[Count\_Num], and double-click [Program Body].

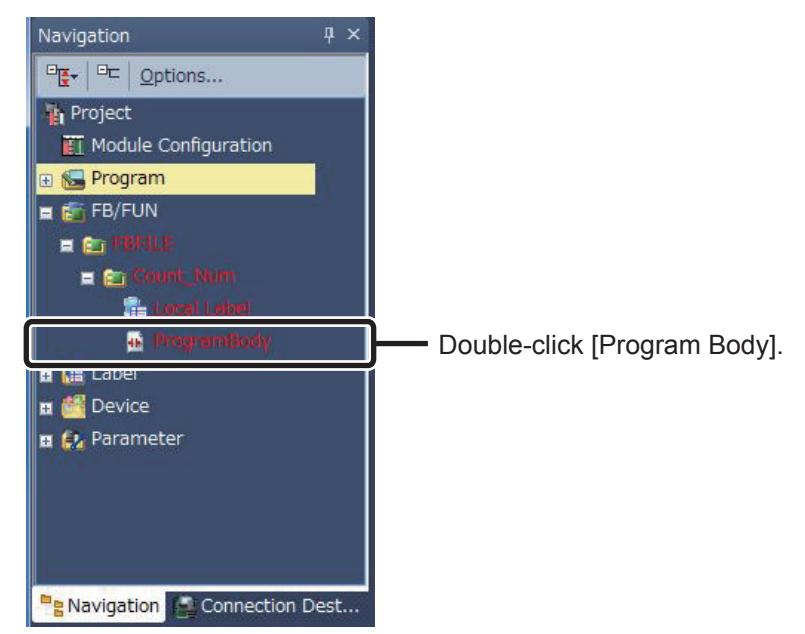

2. The "Count\_Num[FB][LD]" window is displayed.

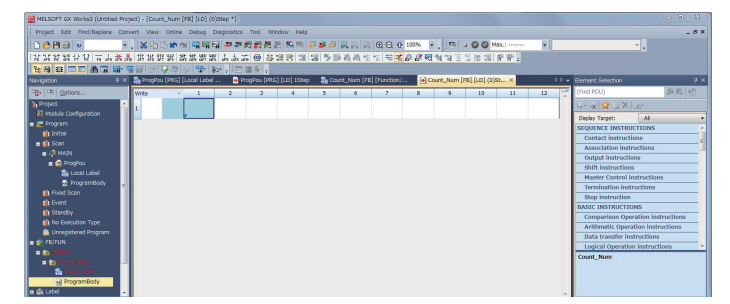

*3.* Create an FB sequence program.

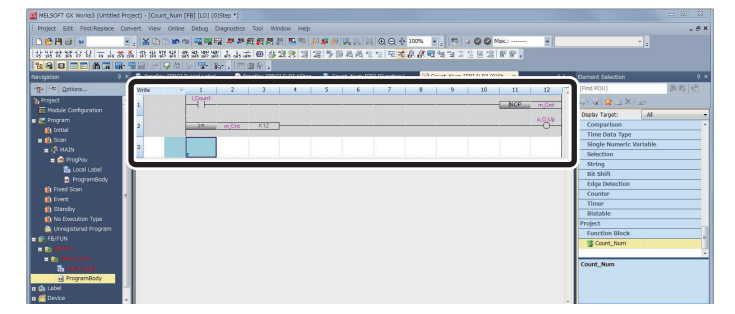

Sequence program of the FB to be created is described as follows.

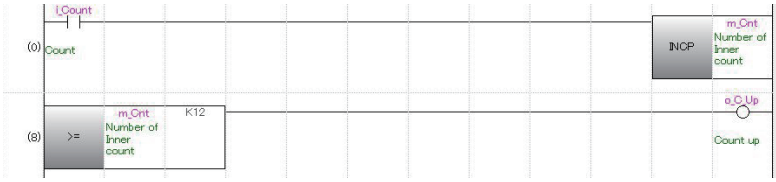

 $\mathbf{Q}$ 

### <span id="page-45-0"></span>**Performing Convert/Rebuild All**

In order to operate FBs, it is necessary to convert/rebuild all. The procedures to rebuild all are explained below.

#### **Operating procedure**

*1.* Select [Convert] → [Rebuild All].

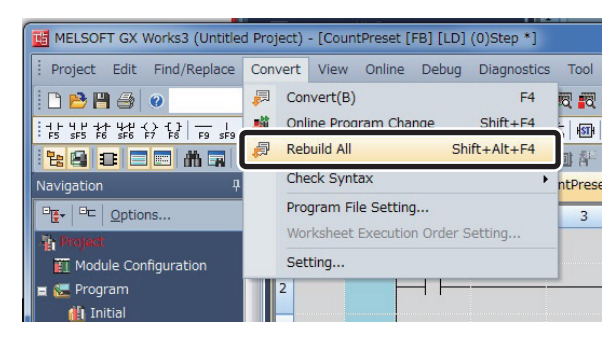

*2.* The following message is displayed.

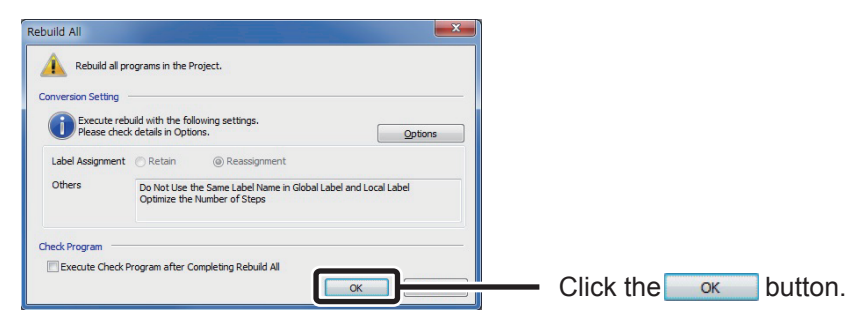

*3.* All the programs are converted and the results are displayed in the Output window.

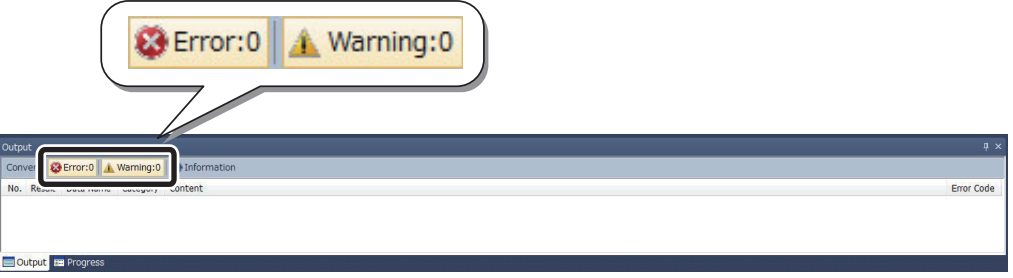

The sequence program created by pasting the created FB is as follows.

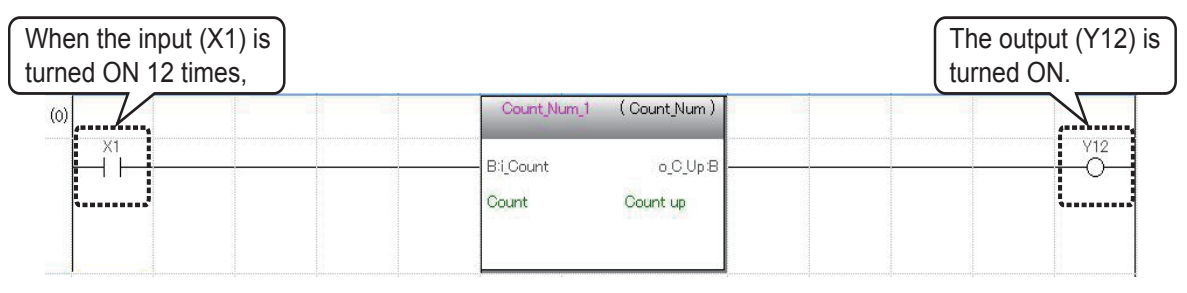

### **This completes the creation of a new FB.**

**For the procedures to use created FB, refer to " How to use Module FB"** and later sections in " 6 Using FB Libraries".

 $\circ$ 

### <span id="page-47-0"></span>**Protecting Created FBs**

A created FB can be protected by setting up a block password.

Outflow of technological know-how can be prevented by using a password, as the password protection disables opening of programs in the FB.

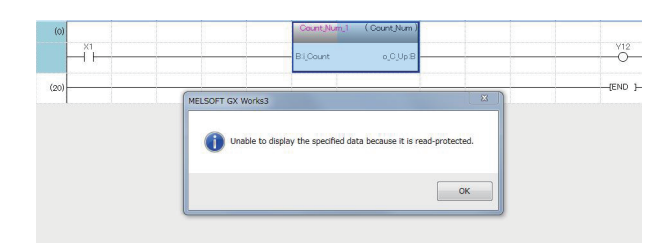

This section explains how to set up a block password for the created FB.

### **Caution**

If you forget the password, you cannot open the program in the FB. Do not lose the password.

#### **Operating procedure**

*1.* In the Navigation window, select  $[FB/FUN] \rightarrow [FBFLE] \rightarrow [Count Num]$ .

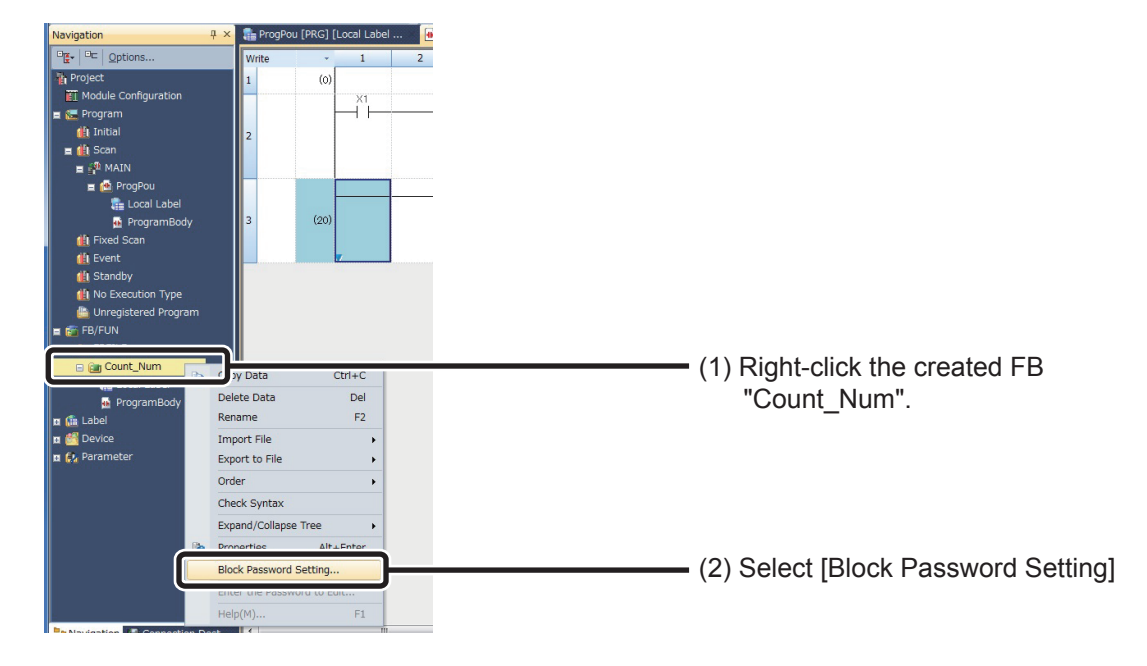

*2.* The "Block Password Setting" window is displayed.

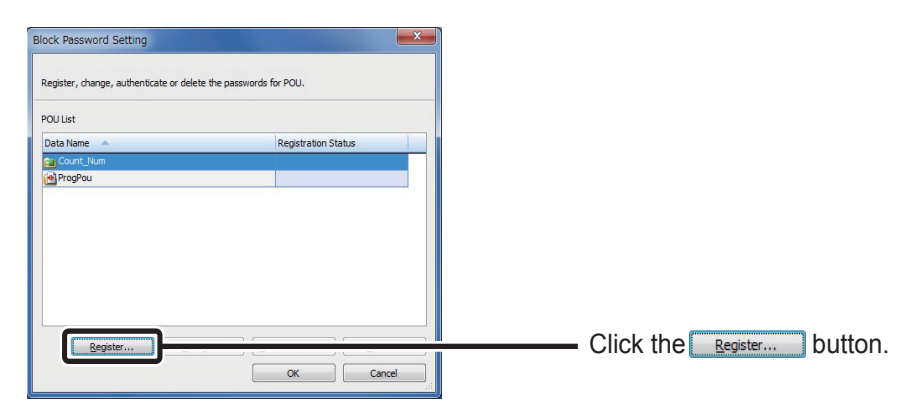

*3.* The "Register Password" window is displayed.

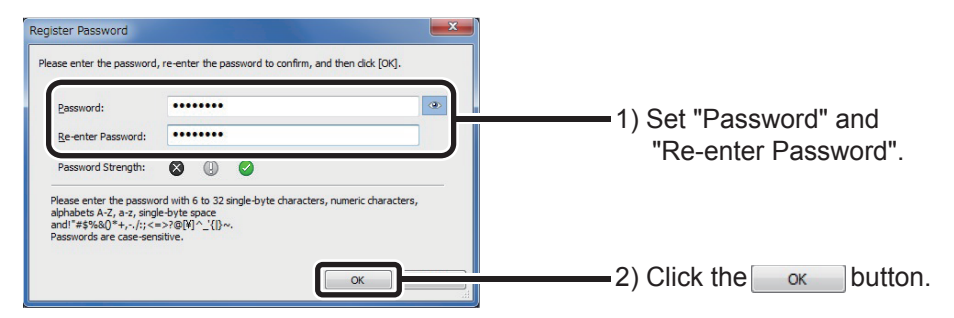

*4.* The block password is set to "Count\_Num".

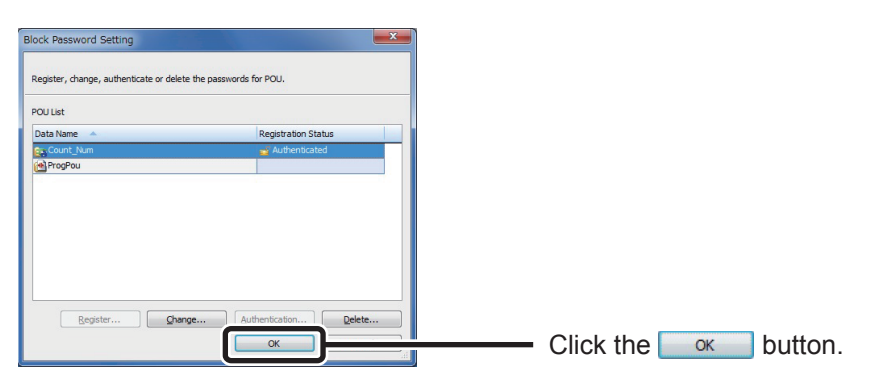

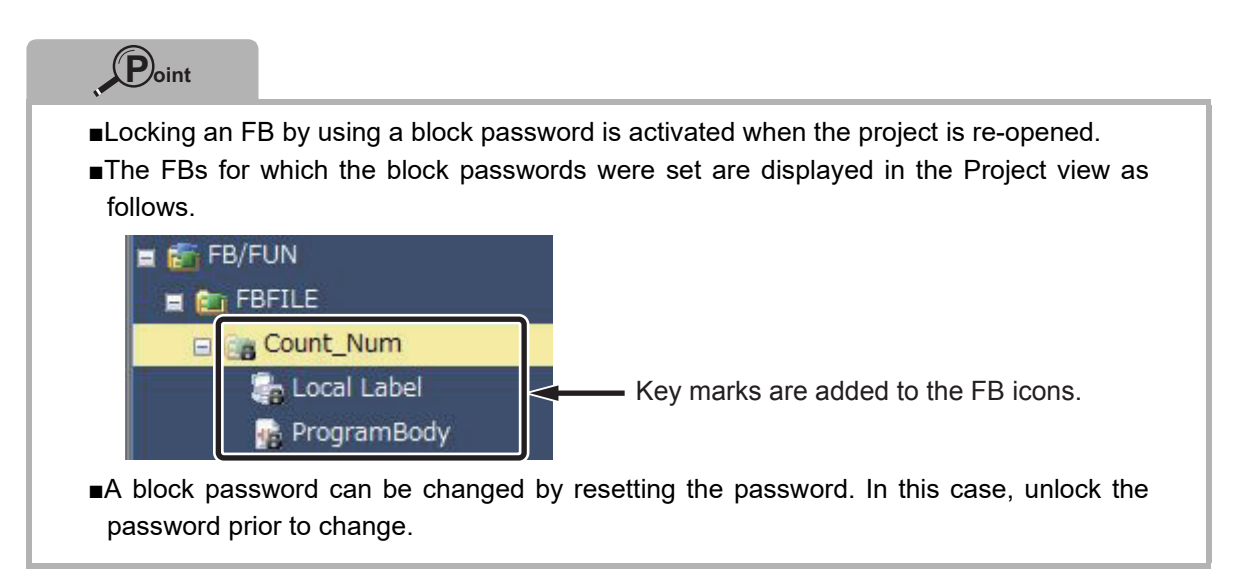

### <span id="page-49-0"></span>**How to Use User Libraries**

FBs can be utilized in other projects.

When FBs are utilized in other projects, it is necessary to register in the User Library.

This section explains how to use FBs in other projects by using the FB "Count\_Num" created in this guide as an example.

#### **Operating procedure**

*1.* In the file to be registered in the library, select [Project]  $\rightarrow$  [Library Operation]  $\rightarrow$  [Export Library].

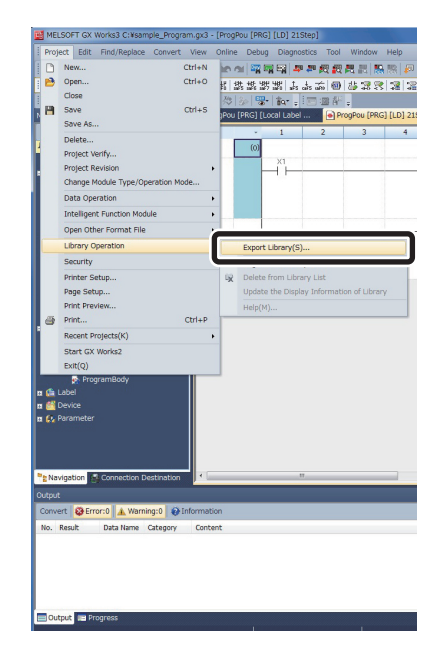

*2.* The confirmation screen is displayed.

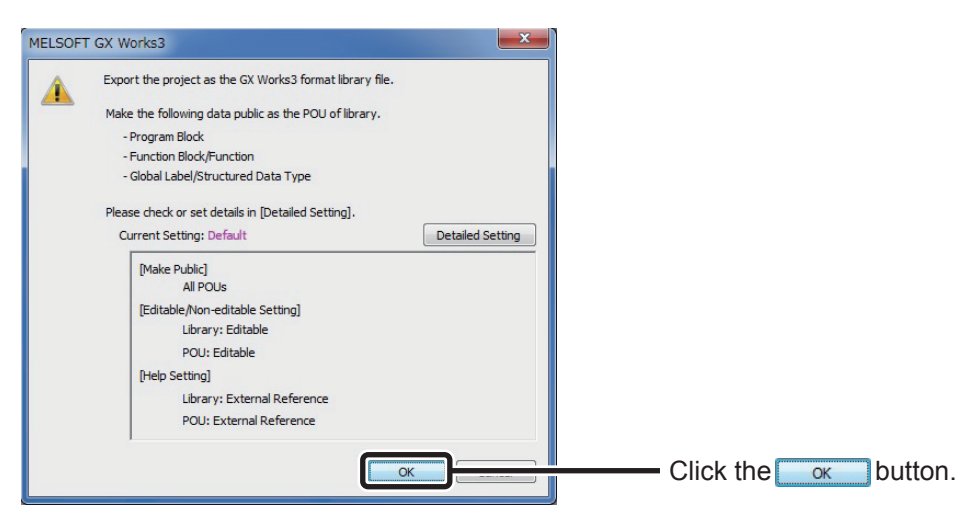

*3.* Save the file with a new name.

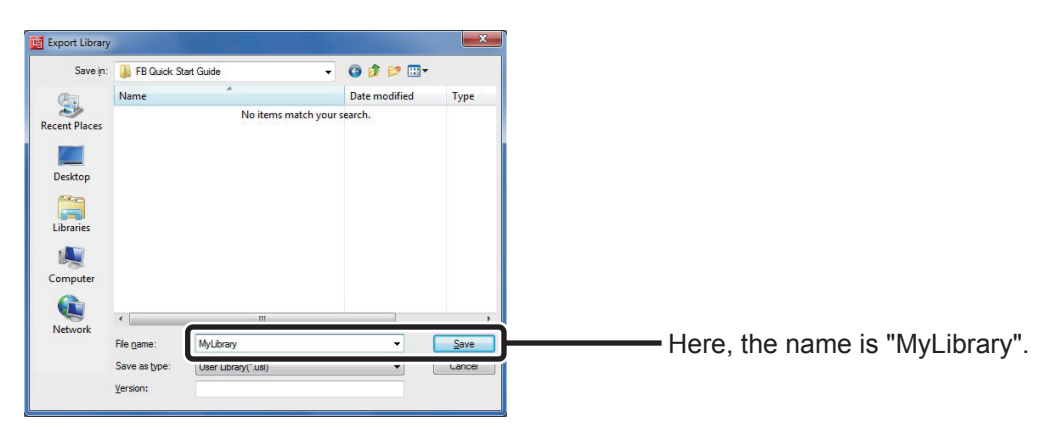

*4.* Start up the project to use the saved user library and register the user library.

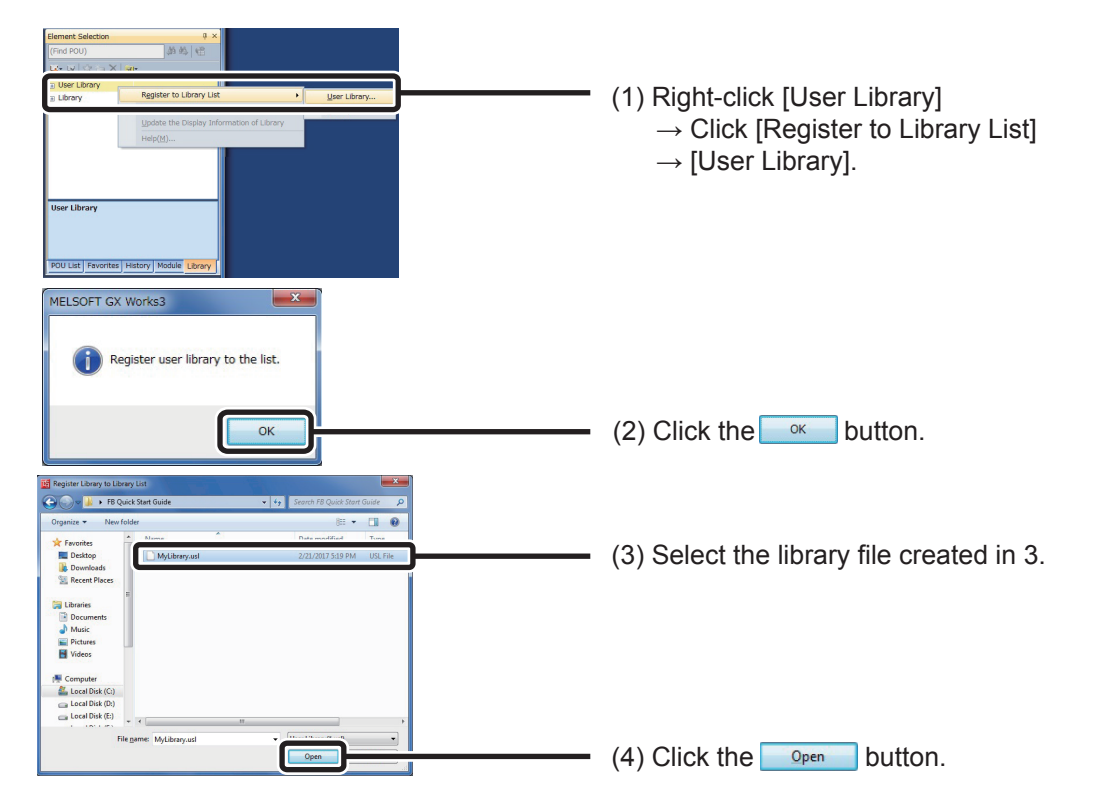

*5.* "Count\_Num" was registered in the User Library.

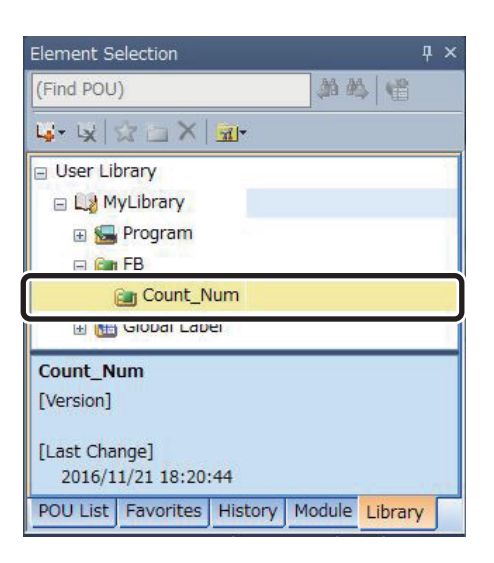

### <span id="page-52-0"></span>**Techniques for Creating FBs**

This section introduces techniques for creating FB sequence programs.

#### *1.* To transfer multiple bits to a word label

Multiple bits can be transferred to a word label by using BSET and BRST instructions and setting up ON/OFF information for each bit of the target word.

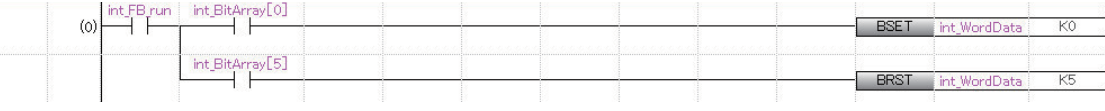

#### *2.* To use index registers in an FB

When using index registers in an FB, add a save program and restore program for the index registers to protect them.

#### [Example of creation]

The following shows an example of saving index registers Z7, Z8, and Z9 in the FB prior to executing a program and restoring the index when the program ends.

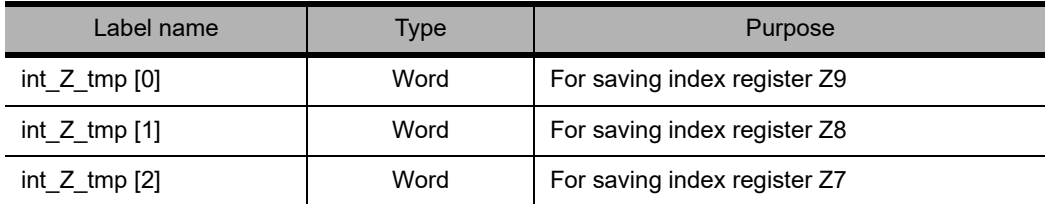

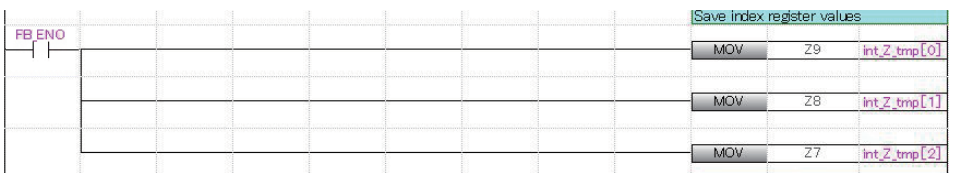

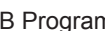

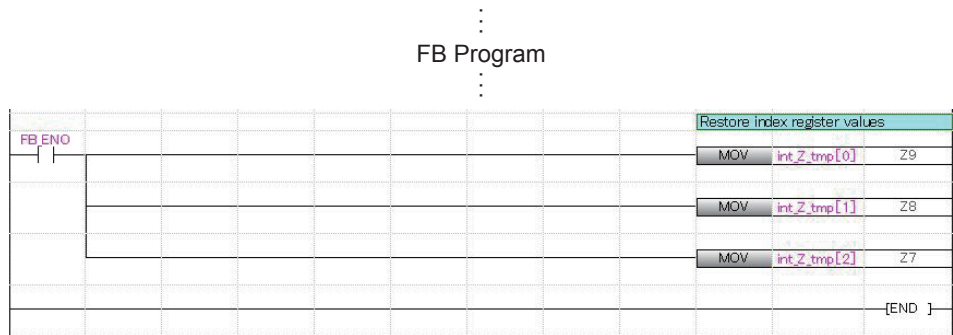

Microsoft, Microsoft Access, Excel, SQL Server, Visual Basic, Visual C++, Visual Studio, Windows, Windows NT, Windows Server, Windows Vista, and Windows XP are trademarks of the Microsoft group of companies.

The company names, system names and product names mentioned in this manual are either registered trademarks or trademarks of their respective companies.

In some cases, trademark symbols such as  $\overline{M}$  or  $\overline{B}$  are not specified in this manual.

#### Precautions before use

This publication explains the typical features and functions of the products herein and does not provide restrictions and other information related to usage and module combinations. Before using the products, always read the product user manuals. Mitsubishi Electric will not be held liable for damage caused by factors found not to be the cause of Mitsubishi Electric; opportunity loss or lost profits caused by faults in Mitsubishi Electric products; damage, secondary damage, or accident compensation, whether foreseeable or not, caused by special factors; damage to products other than Mitsubishi Electric products; and to other duties.

#### ▲ For safe use

- . To use the products given in this publication properly, always read the relevant manuals before use.
- . The products have been manufactured as general purpose parts for general industries, and have not been designed or manufactured to be incorporated in a device or system used in purposes related to human life.
- . Before using the products for special purposes such as nuclear power, electric power, aerospace, medicine or passenger movement vehicles, consult with Mitsubishi.
- . The products have been manufactured under strict quality control. However, when installing the products where major accidents or losses could occur if the products fail, install appropriate backup or fail-safe functions in the system.

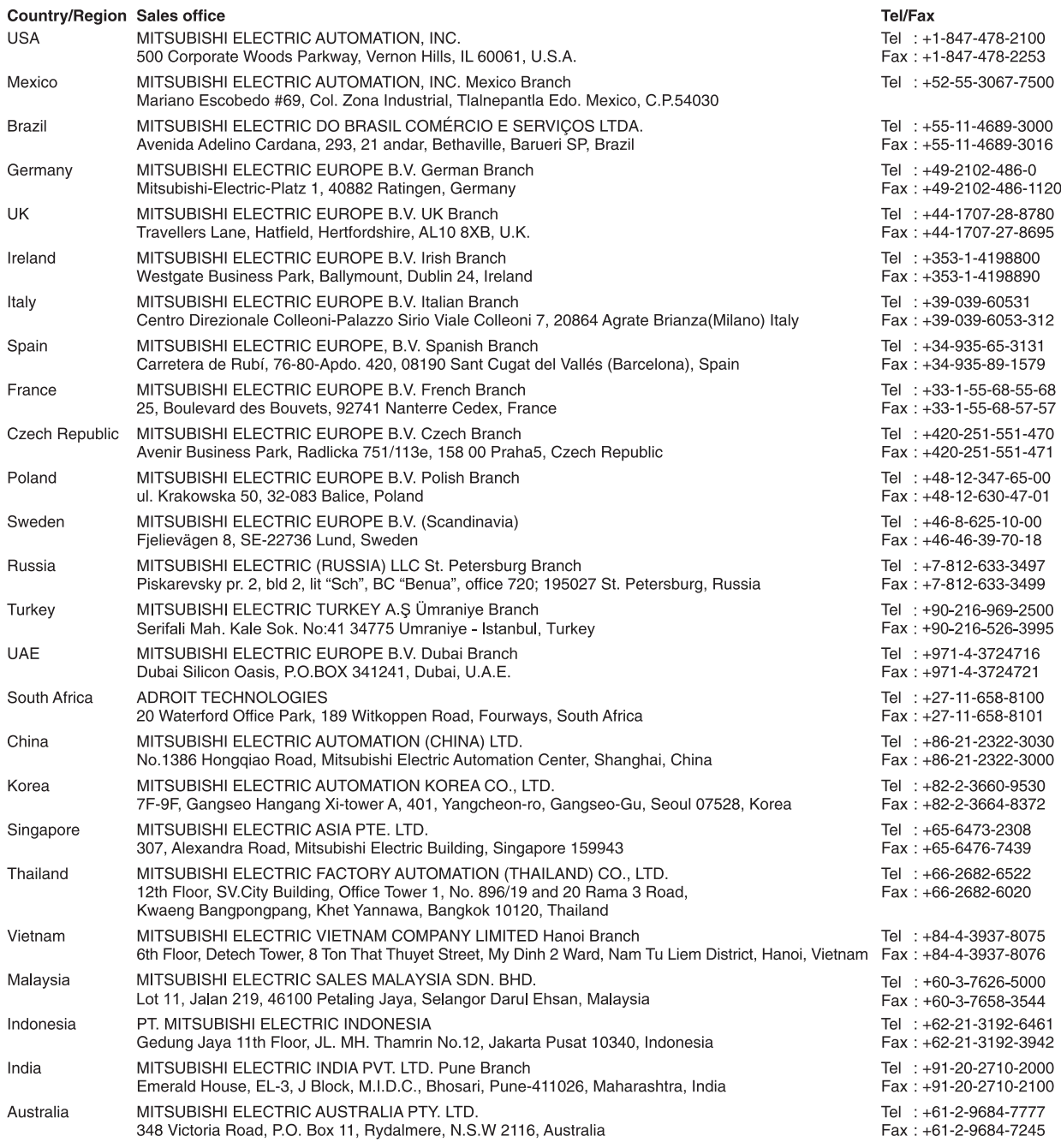

# MITSUBISHI ELECTRIC CORPORATION<br>HEAD OFFICE: TOKYO BLDG., 2-7-3, MARUNOUCHI, CHIYODA-KU, TOKYO 100-8310, JAPAN

**www.MitsubishiElectric.com**